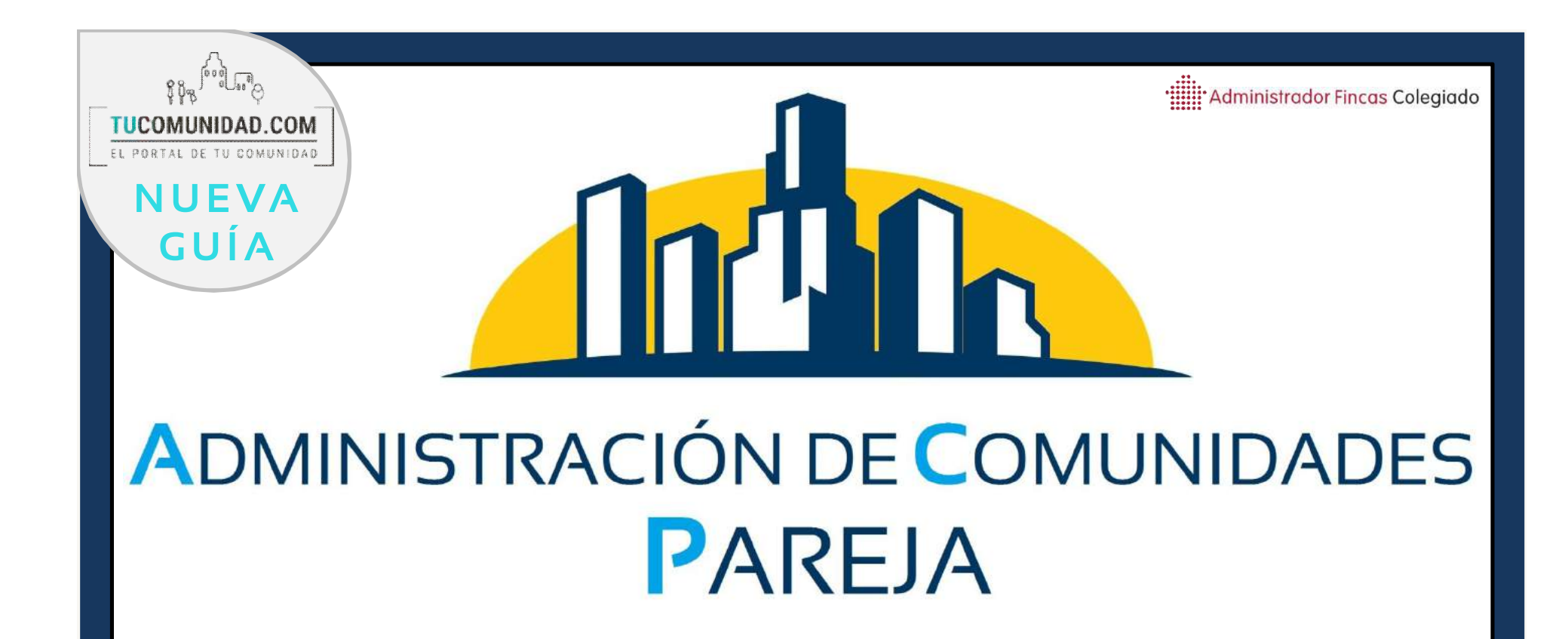

# **GUÍA BÁSICA DE ACCESO ON-LINE A SU COMUNIDAD Y PROPIEDAD**

w w w . a d m i n i s t r a c i o n e s p a r e j a . c o m

C/del Mar, Nº23 Edf. Toto Centro 3ºC 29740 – Torre del Mar

e-mail: info@administracionespareja.com

MÓVIL: 685 20 45 65 TLF./FAX: 952 54 02 99

# **ADMINISTRACIÓN DE COMUNIDADES** ARK

El primer portal donde administradores de fincas y proveedores trabajan juntos al servicio de las comunidades de propietarios.

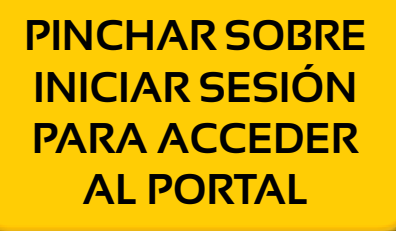

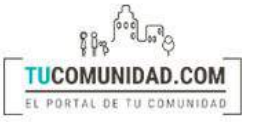

QUIÉNES SOMOS **INICIO** 

QUÉ OFRECEMOS CONTACTO REGISTRATE

**INICIA SESIÓN** 

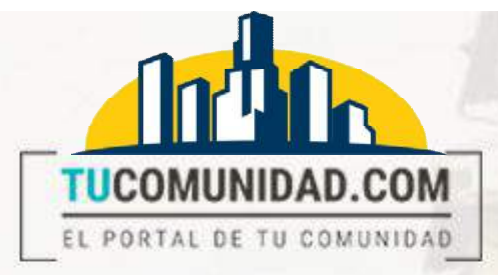

**CUANDO QUERAMOS ACCEDER Y YA TENGAMOS UNA CUENTA, SOLO TENDREMOS QUE INTRODUCIR NUESTRO E-MAIL Y CONTRASEÑAY PULSAR** "ACCEDER"

### **INICIO DE SESIÓN**

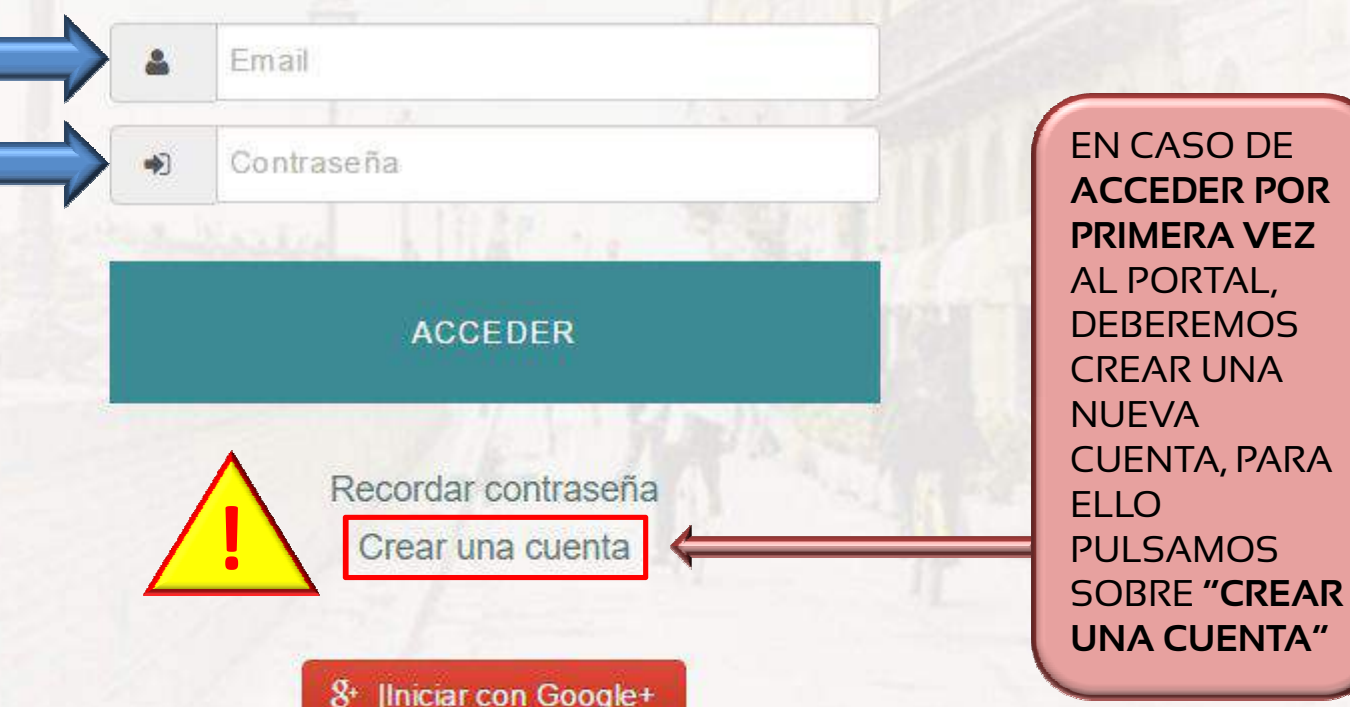

### **PARA CREAR UNA CUENTA POR PRIMERA VEZ:**

**COMUNIDAD.COM** 

REGISTRO DE USUARIO

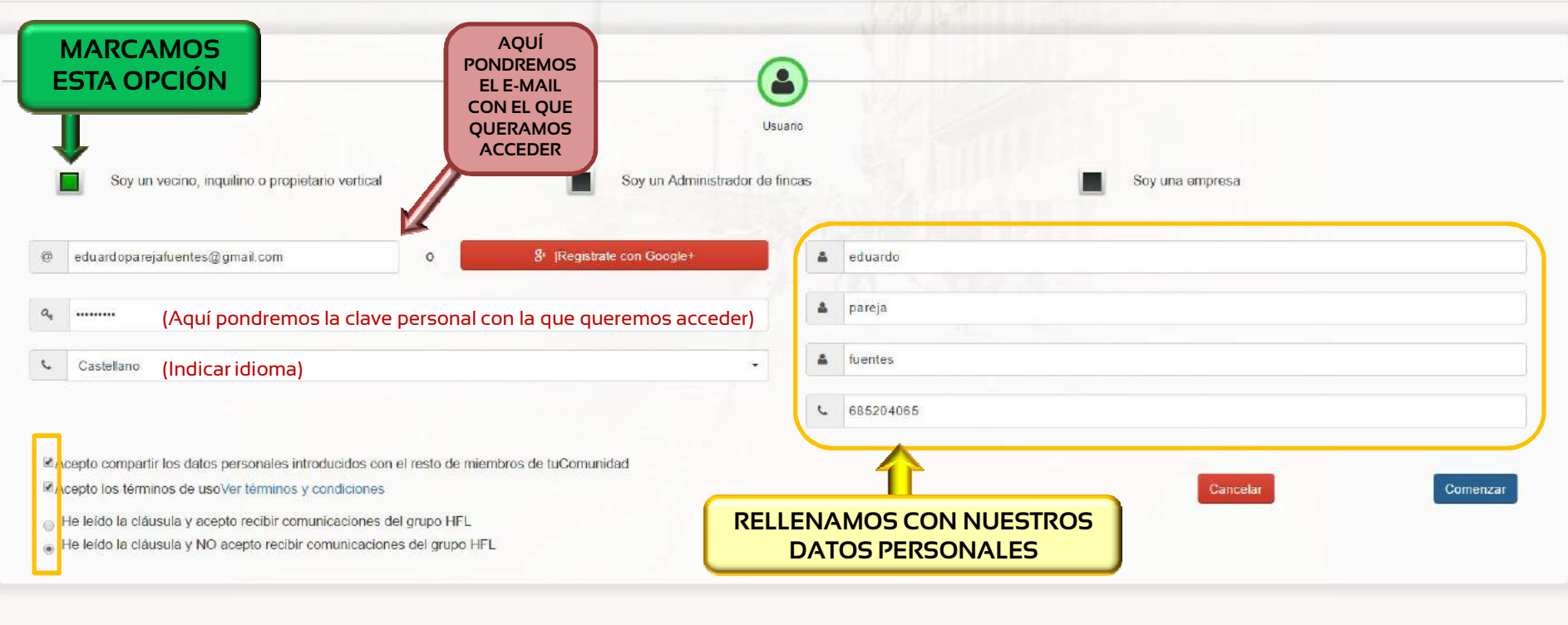

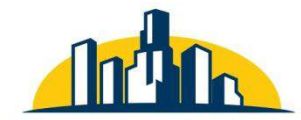

C / DEL MAR Nº23 3ºC EDIF. TOTO CENTRO **TORRE DEL MAR (MÁLAGA)** TELÉFONO: 952 54 02 99 MÓVIL: 680 537 029 e-mail: info@administracionespareja.com

**ADMINISTRACION DE COMUNIDADES PAREJA** 

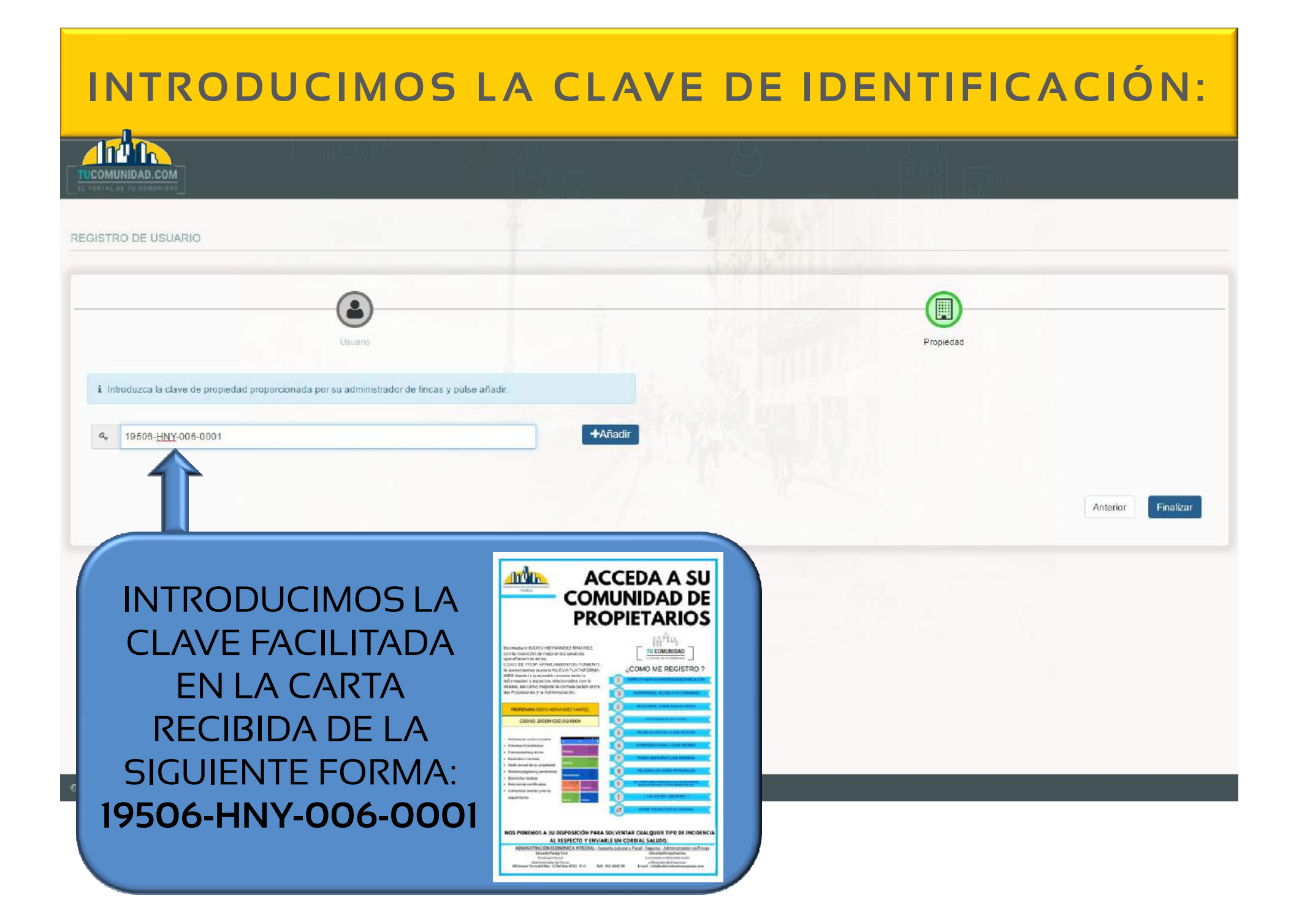

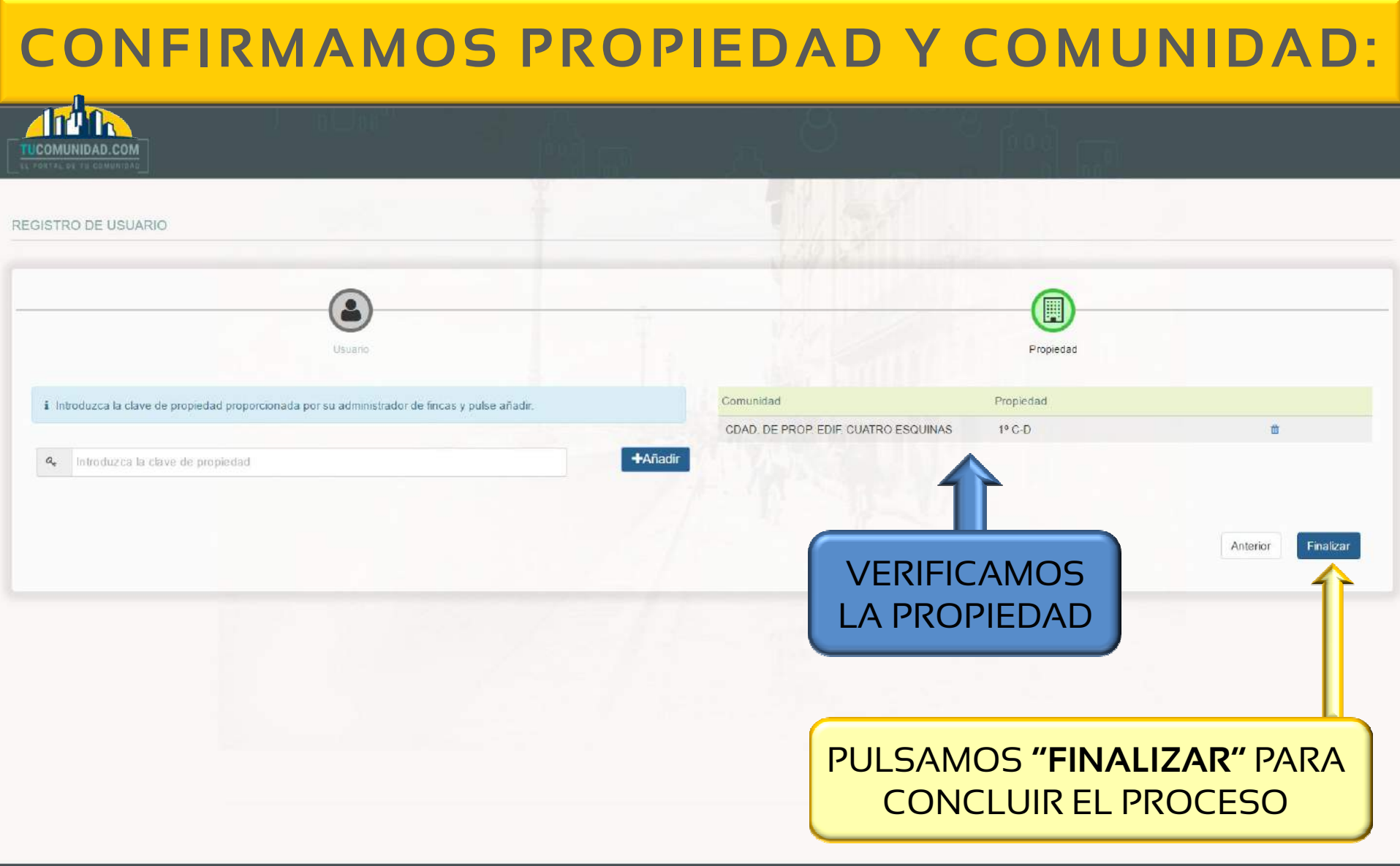

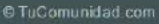

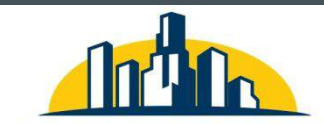

C / DEL MAR Nº23 3ºC EDIF. TOTO CENTRO **TORRE DEL MAR (MÁLAGA)** TELÉFONO: 952 54 02 99 MÓVIL: 680 537 029 e-mail: info@administracionespareja.com

**ADMINISTRACION DE COMUNIDADES PAREJA** 

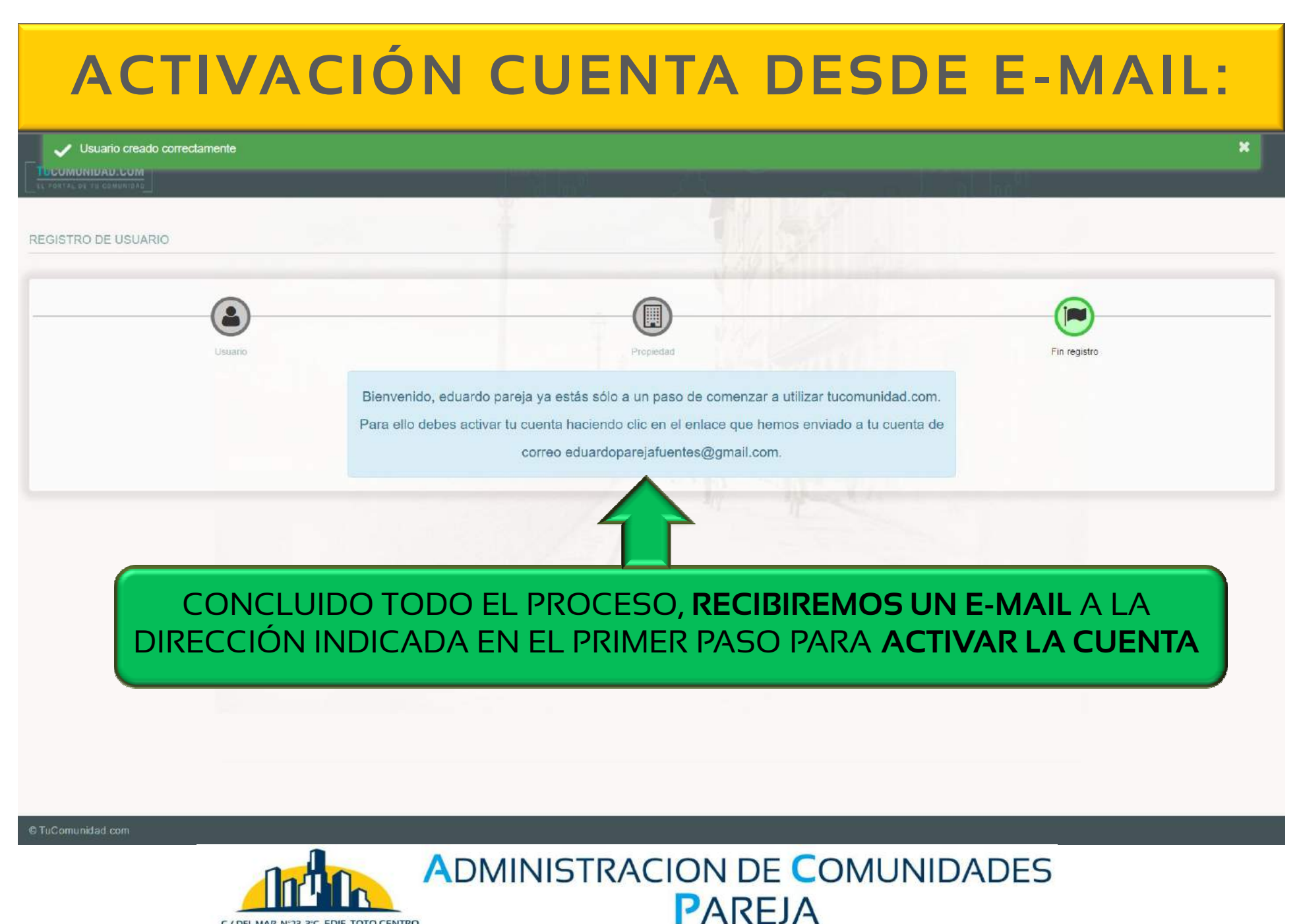

C / DEL MAR Nº23 3°C EDIF. TOTO CENTRO **TORRE DEL MAR (MÁLAGA)** TELÉFONO: 952 54 02 99 MÓVIL: 680 537 029 e-mail: info@administracionespareja.com

# **ACTIVACIÓN CUENTA DESDE E-MAIL:**

CUANDO RECIBAMOS EL E-MAIL SOLO TENDREMOS QUE PULSAR EL BOTON **"ACTIVAR CUENTA"** Y **AUTOMÁTICAMENTE** NOS ENVÍA A LA PLATAFORMA WEB DE NUESTRA COMUNIDAD

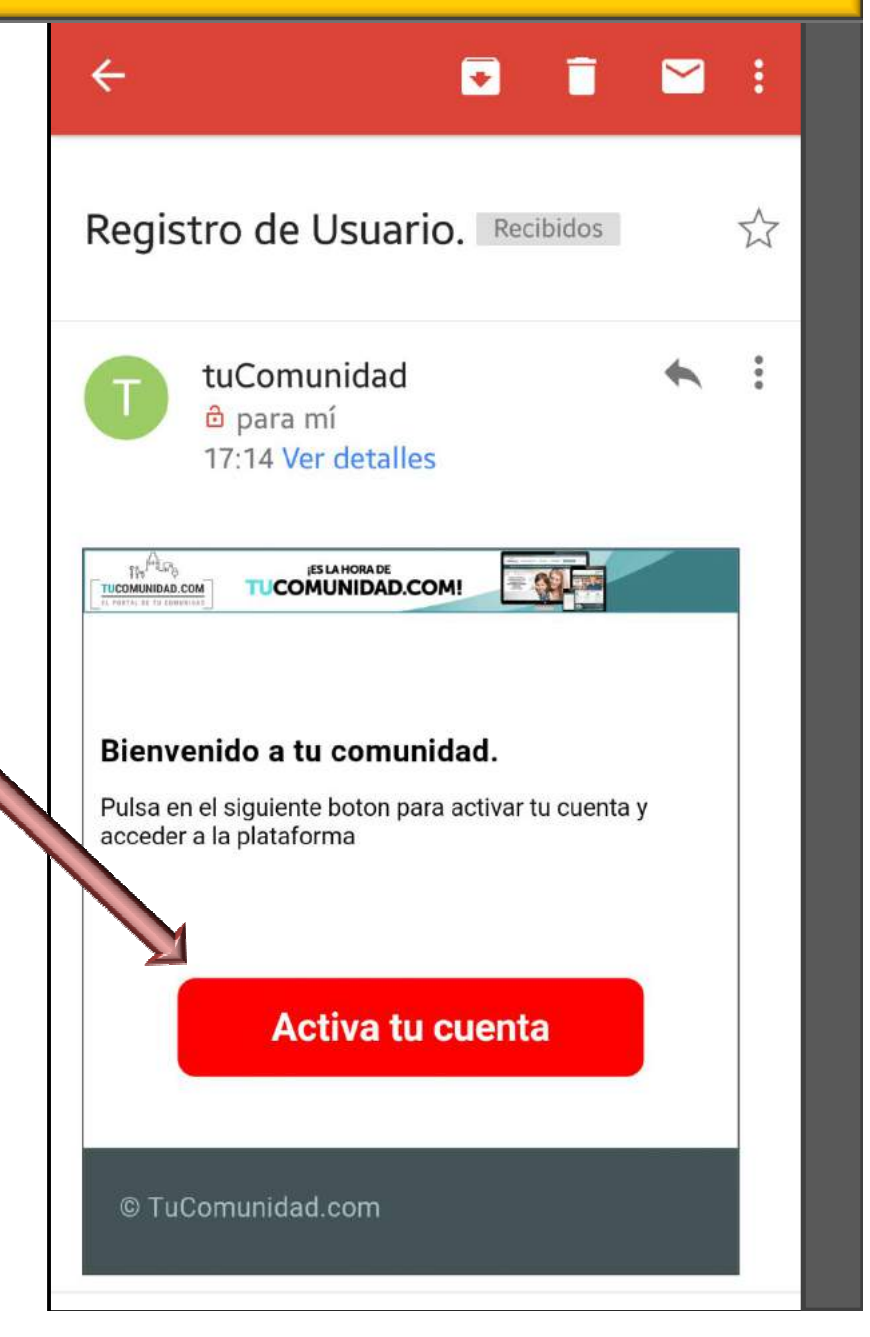

**REALIZADA EL ALTA, VAMOS A EXPLICAR DETALLADAMENTE EL FUNCIONAMIENTO DE**  LA PLATAFORMA **P A R E J A**

# **M E N U P R I N C I PA L :**

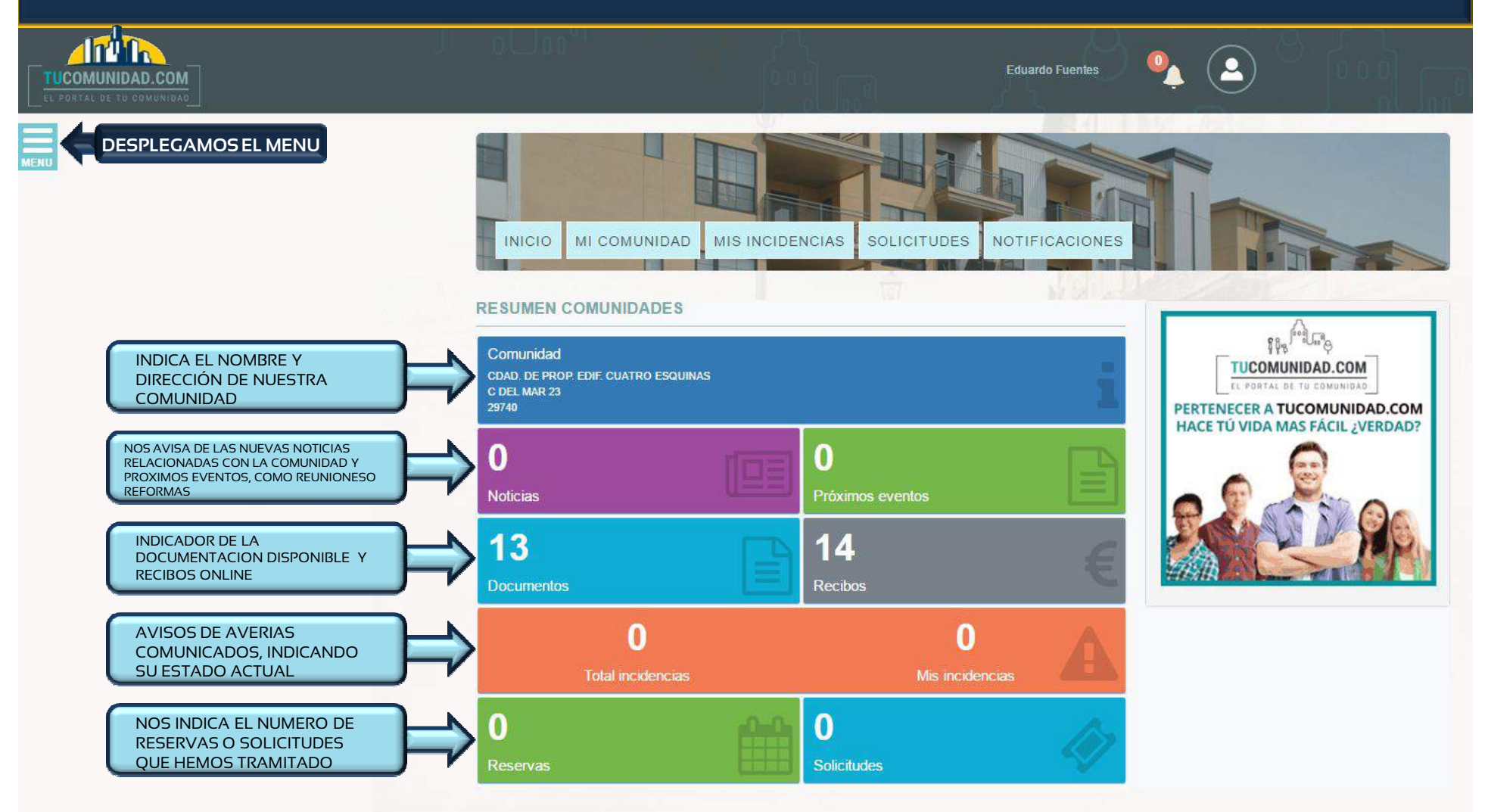

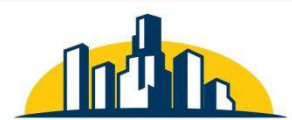

C / DEL MAR Nº23 3ºC EDIF. TOTO CENTRO **TORRE DEL MAR (MÁLAGA)** TELÉFONO: 952 54 02 99 MÓVIL: 680 537 029 e-mail: info@administracionespareia.com

### **ADMINISTRACION DE COMUNIDADES PAREJA**

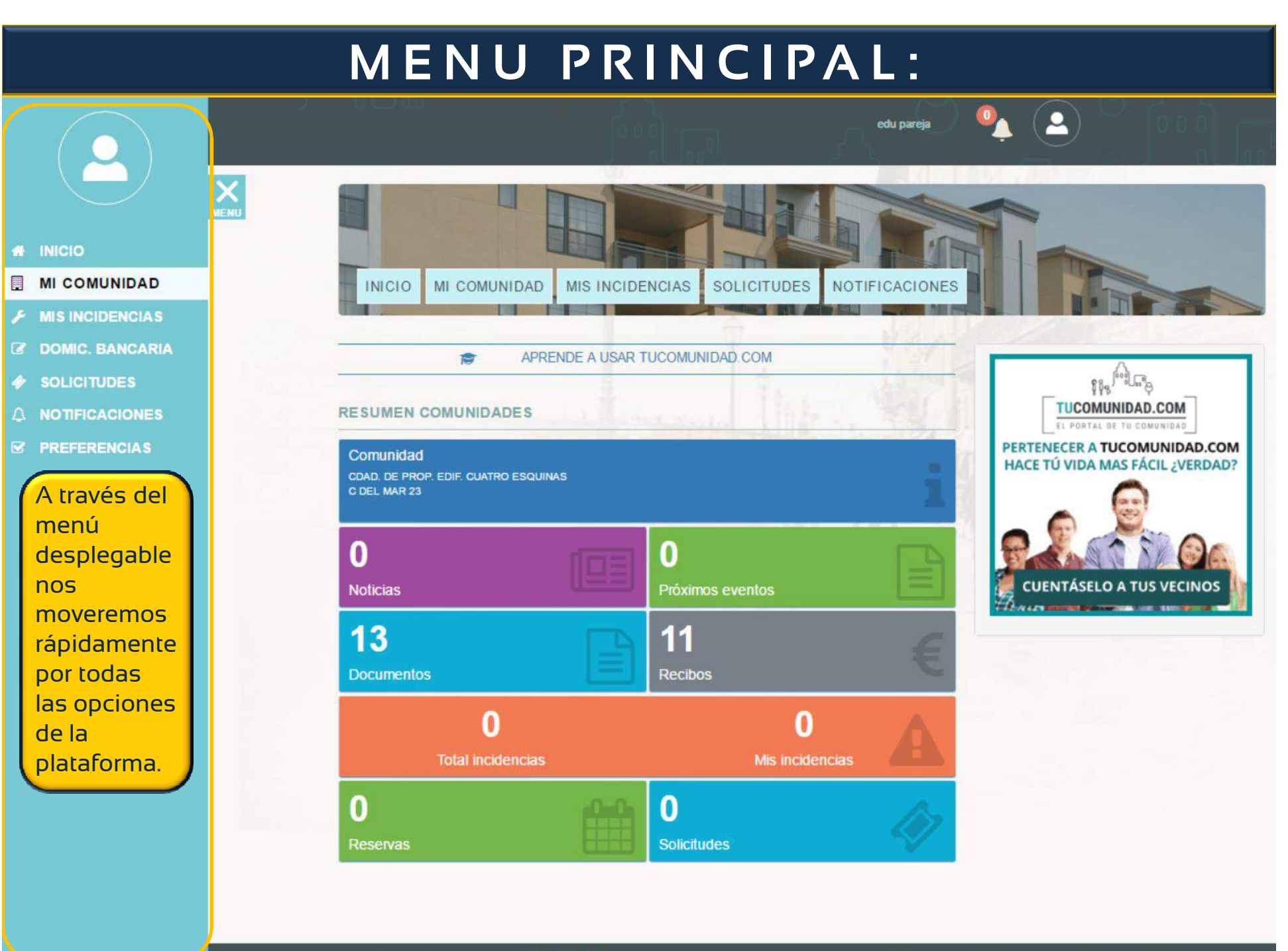

https://www.tucomunidad.com/#/app/vecinos/micomunidad/home

**608** 

Términos y condiciones de uso Política de cookies

## **MENU PRINCIPAL: "MI COMUNIDAD"**

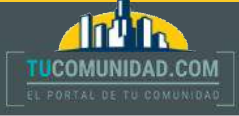

Una vez que hemos seleccionado en el "MENU PRINCIPAL" la opción de "COMUNIDAD", accederemos a toda la información general de la misma, como el nombre completo, dirección, CIF, y posicion geográfica en el mapa.

MI COMUNIDAD **INICIO** MIS INCIDENCIAS SOLICITUDES **NOTIF MI COMUNIDAD** PODEMOS IR SELECCIONANDO SOBRE LAS DISTINTAS OPCIONESDOCUMENTOS VECINOS € RECIBOS **谷** INICIO **K**INCIDENCIAS  $E$ . COMUNES **COMUNIDAD UBICACIÓN** A-356 CDAD, DE PROP. EDIE, CUATRO E SOUINA S Mapa Satélite C DFL MAR 23 TORRE DEL MAR - 29740 Cajiz H29862893 kouavelis Caleta MA-320 de Vélez National Lagos Torre di Almayate Alto **ADMINISTRADA POR** Los Toscanos Almayate  $+$ EDUARDO PAREJA TORE Valle-Niza N-340 Calle del Mar 23, 3° c - (Torre del Mar) €952540299 **aGoogle** ⊠ info@administracionespareja.con Datos de mapas @2016 Google, Inst. Geogr. Nacional Términos de uso Informar de un error de Maps

**Eduardo Fuentes** 

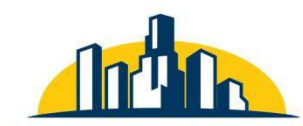

C / DEL MAR Nº23 3°C EDIF. TOTO CENTRO **TORRE DEL MAR (MÁLAGA)** TELÉFONO: 952 54 02 99 MÓVIL: 680 537 029 e-mail: info@administracionespareia.com

### **ADMINISTRACION DE COMUNIDADES** PAREJA

# **¿ COMO CONSULTAR LOS ESTATUTOS ?**

Para poder ver y descargar las "ESCRITURAS DEL EDIFICIO", "ESTATUTOS" o cualquier otra documentación de referencia para la comunidad, solo tendremos que pulsar sobre la pestaña "DOCUMENTOS" y seleccionar "ESTATUTOS" y pulsaremos sobre el desplegable y en

**AITURN** 

**ICOMUNIDAD.COM** 

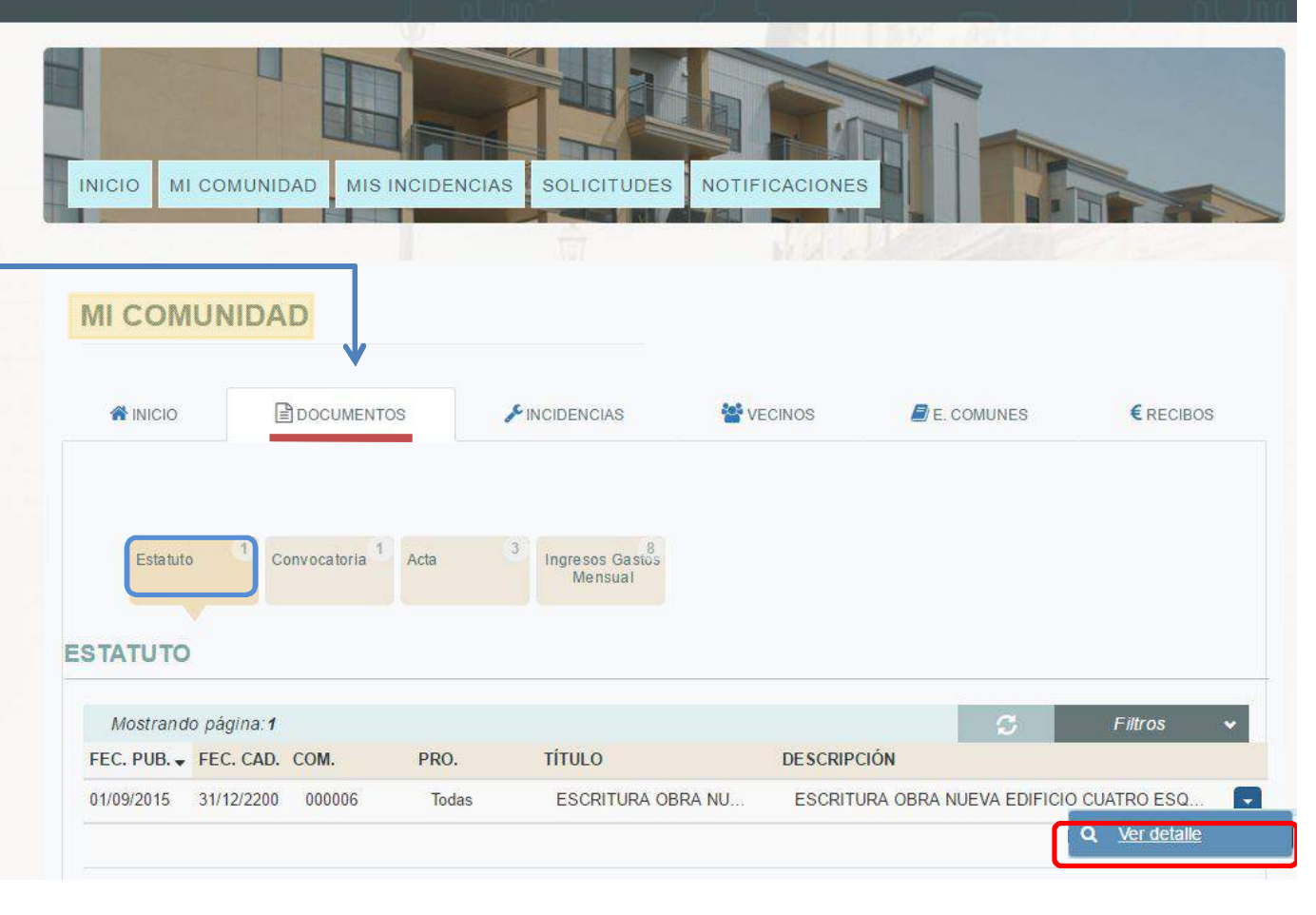

**Eduardo Fuentes** 

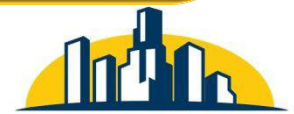

C / DEL MAR Nº23 3°C EDIF. TOTO CENTRO **TORRE DEL MAR (MÁLAGA)** TELÉFONO: 952 54 02 99 MÓVIL: 680 537 029 e-mail: info@administracionespareia.com

### **ADMINISTRACION DE COMUNIDADES PAREJA**

### **¿ CO M O CO N SULTAR UN A CO N VO CATO RIA ?**

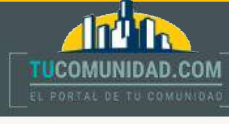

Para poder ver y descargar las convocatorias solo tendremos que pulsar sobre la pestaña "**DOCUMENTOS**" y seleccionar "**CONVOCATORIA**" y pulsaremos sobre el desplegable y en

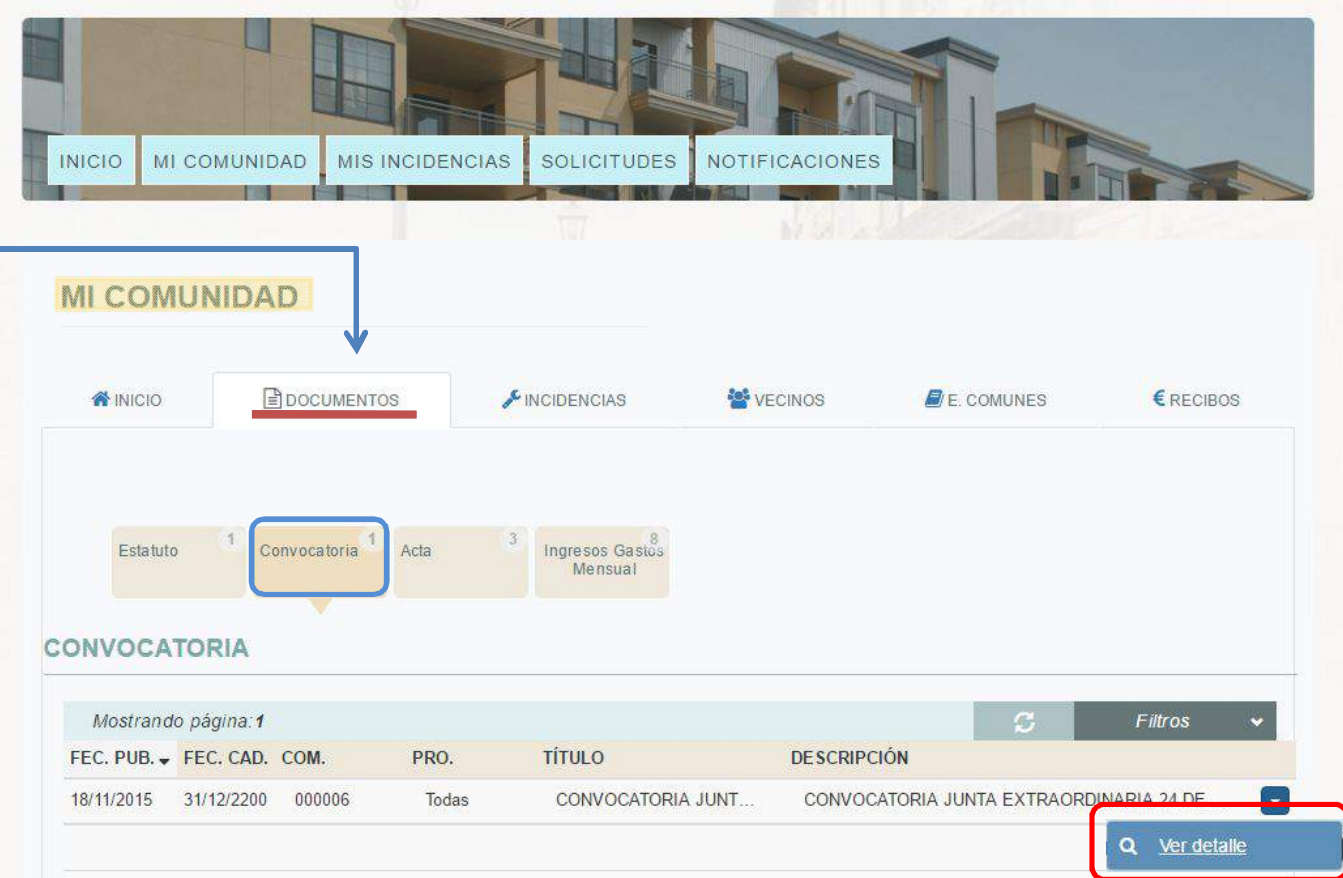

**Eduardo Fuentes** 

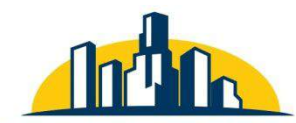

C / DEL MAR Nº23 3°C EDIF. TOTO CENTRO **TORRE DEL MAR (MÁLAGA)** TELÉFONO: 952 54 02 99 MÓVIL: 680 537 029 e-mail: info@administracionespareja.com

### **ADMINISTRACION DE COMUNIDADES PAREJA**

### **¿ CO M O CO N SULTAR UN ACTA ?**

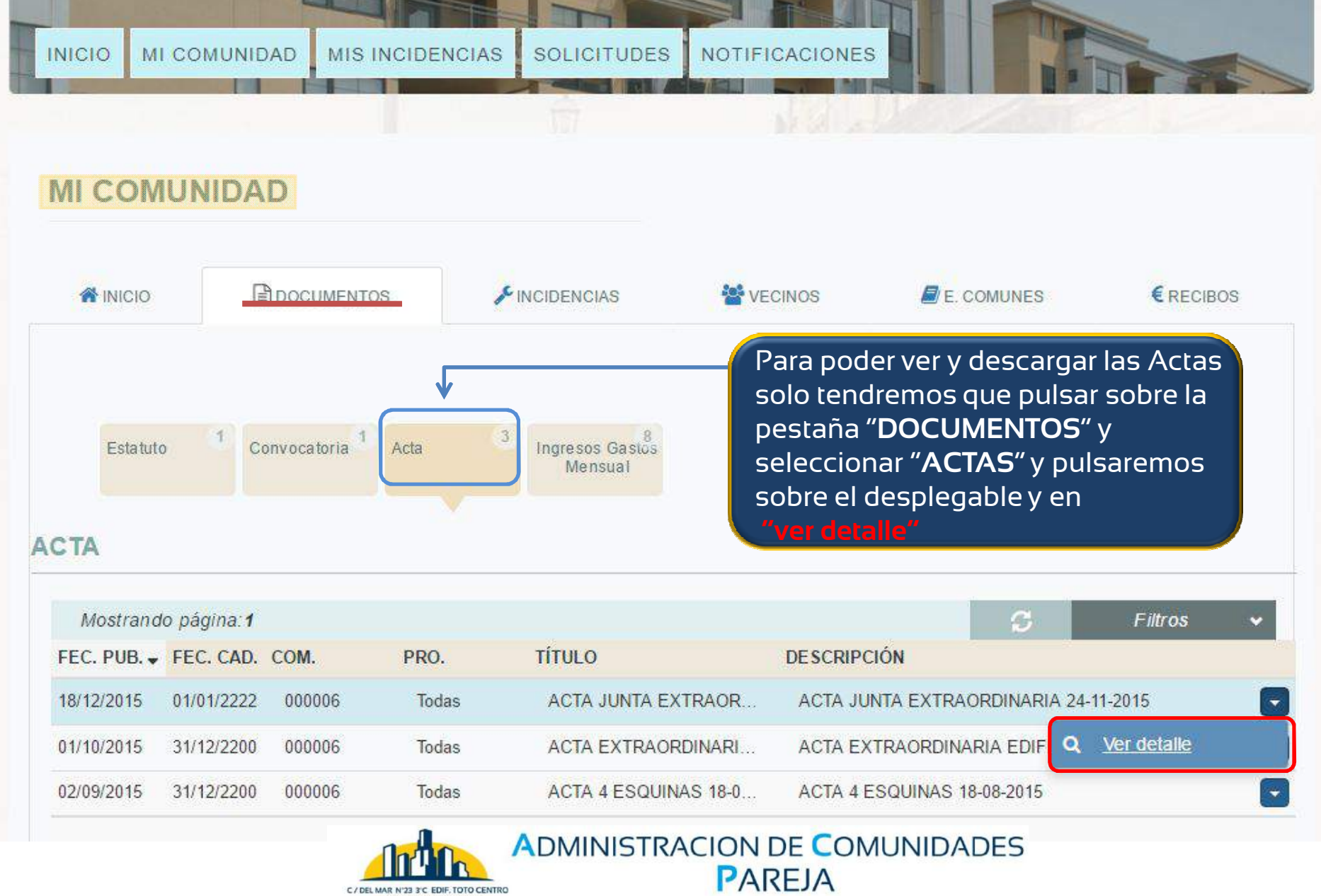

www.administracionespareja.com

TORRE DEL MAR (MÁLAGA) TELEFONO: 952 54 02 99 MÓVIL: 680 537 029

e-mail: info@administracionespareja.com

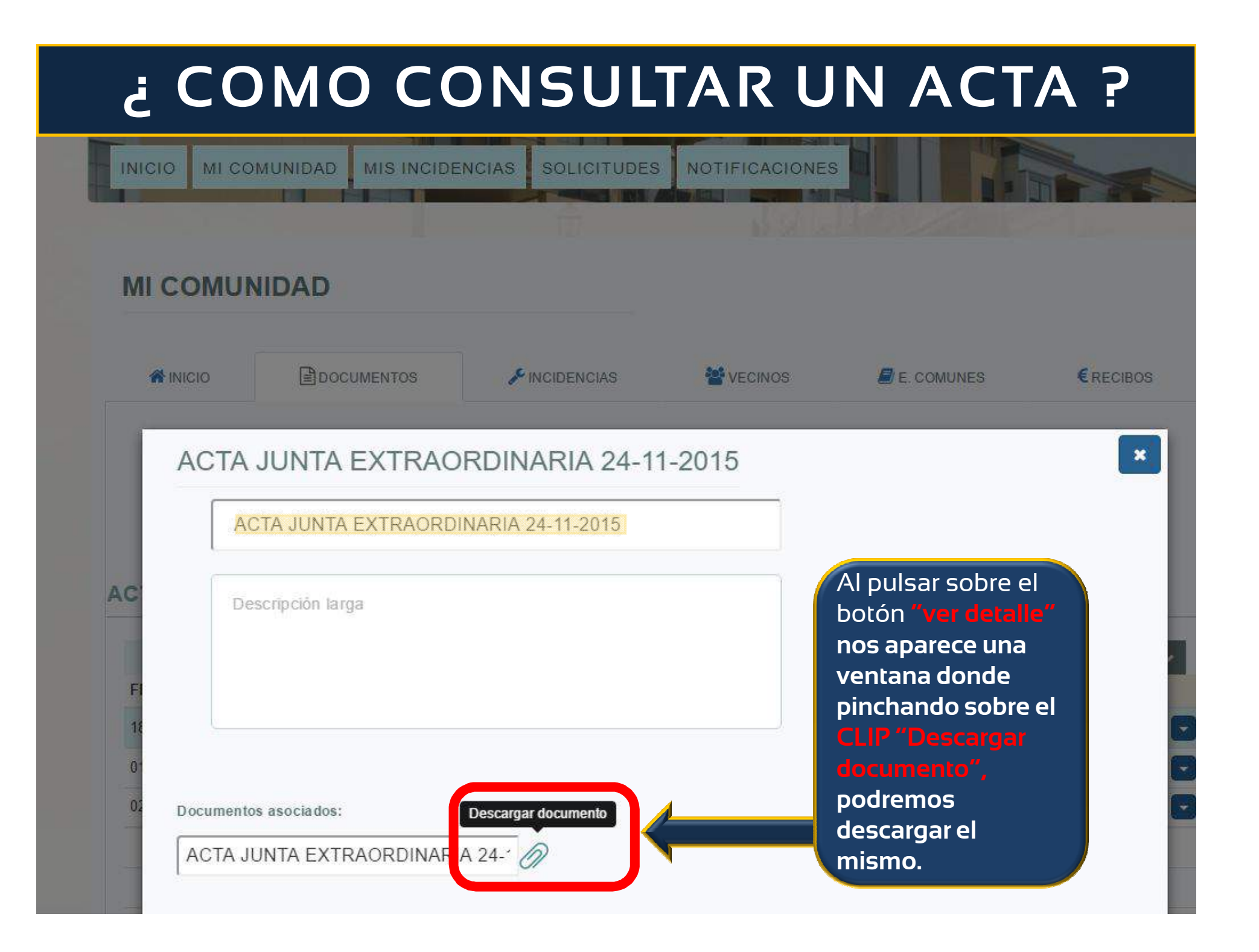

### **¿ COMO CONSULTAR LAS CUENTAS ?**

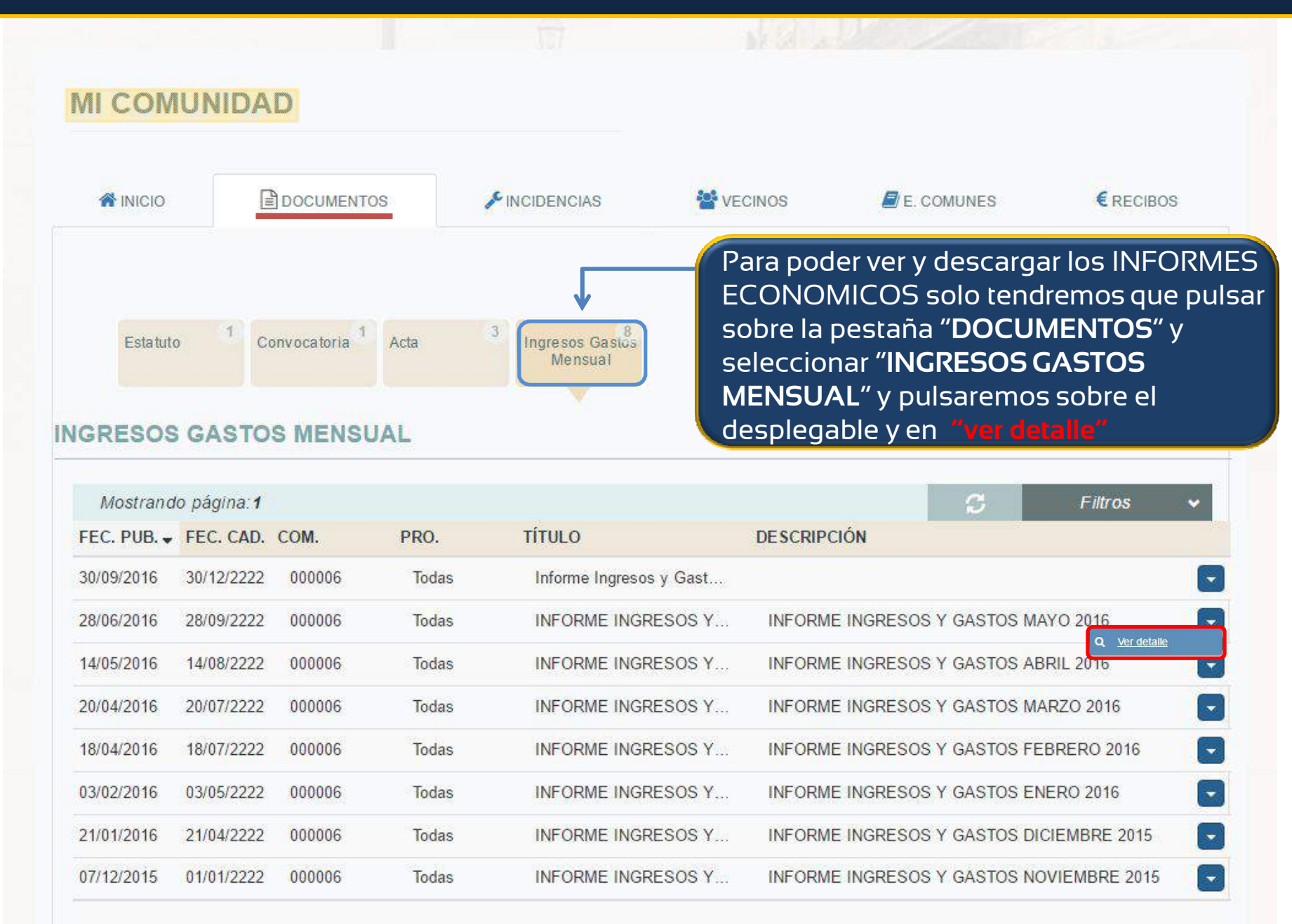

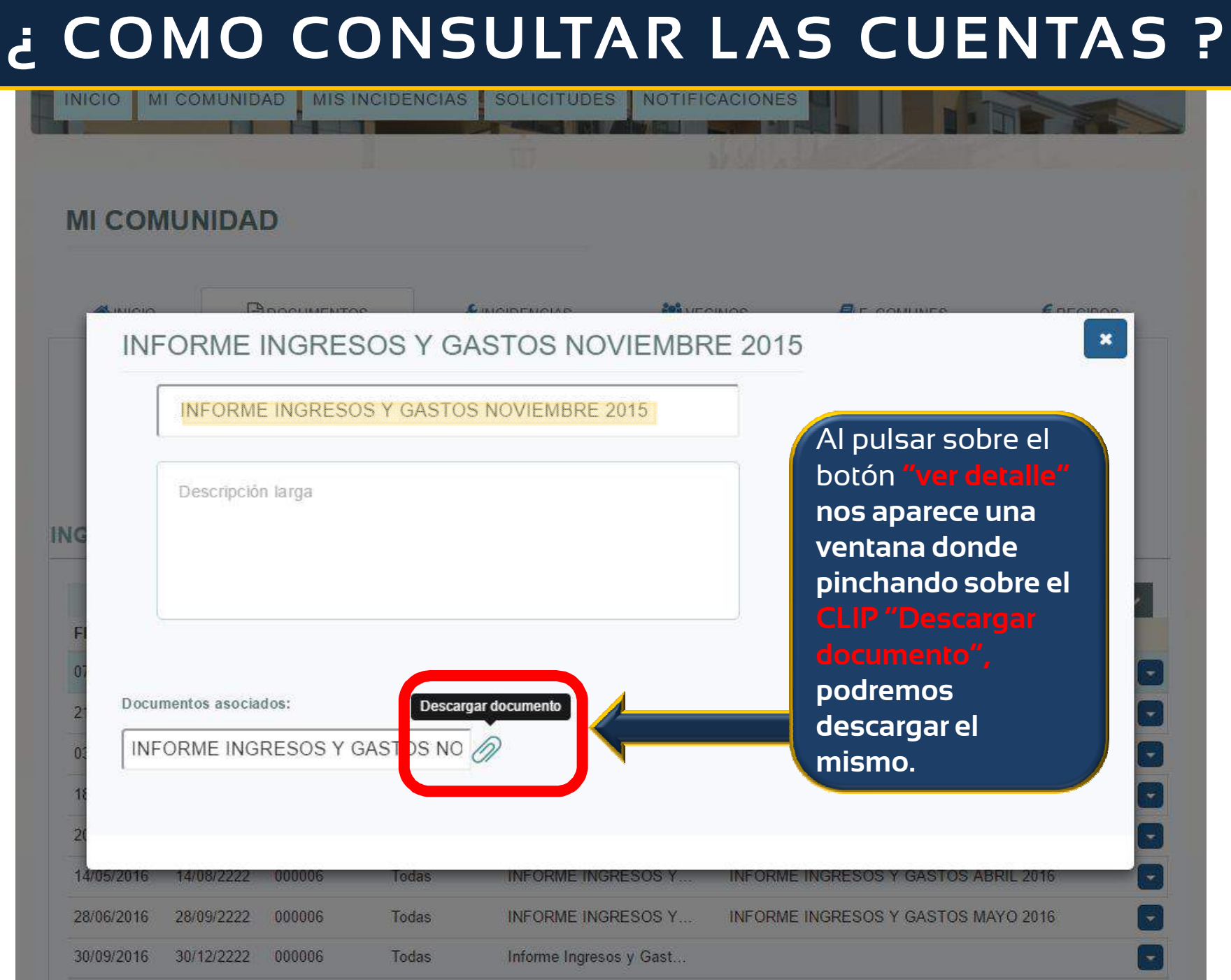

### **¿ COMO COMUNICAR UNA INCIDENCIA ?**

Para poder comunicar y conocer las INCIDENCIAS EXISTENTES EN LA COMUNIDAD solo tendremos que pulsar sobre la pestaña "**INCIDENCIAS**" y pulsar sobre el desplegable y en

**COMUNIDAD.COM** 

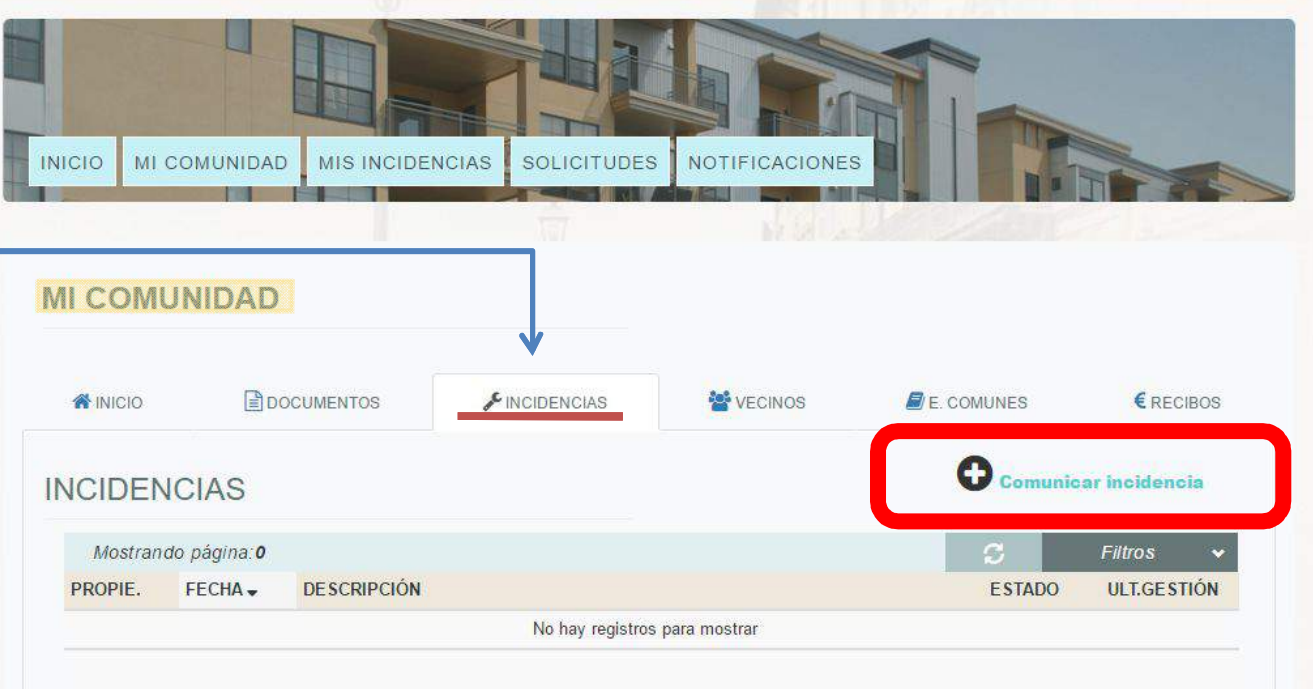

**Eduardo Fuentes** 

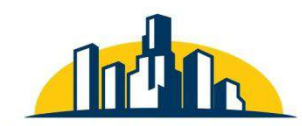

C / DEL MAR Nº23 3ºC EDIF. TOTO CENTRO **TORRE DEL MAR (MÁLAGA)** TELÉFONO: 952 54 02 99 MÓVIL: 680 537 029 e-mail: info@administracionespareia.com

**ADMINISTRACION DE COMUNIDADES PAREJA** 

### ¿ COMO COMUNICAR UNA INCIDENCIA ?

## Para comunicar una

**AITU TA** 

pulsaremos en el botón

#### **+ COMUNICAR INCIDENCIA**

de la pantalla anterior y completaremos la ficha que aparece al margen, **describiendo brevemente**  el **problema** existente. En caso de ser posible, también podrá adjuntar fotografías o documentos. Terminada, pulsamos **ACEPTAR** y se enviará automáticamente para poder proceder a gestionarla inmediatamente.

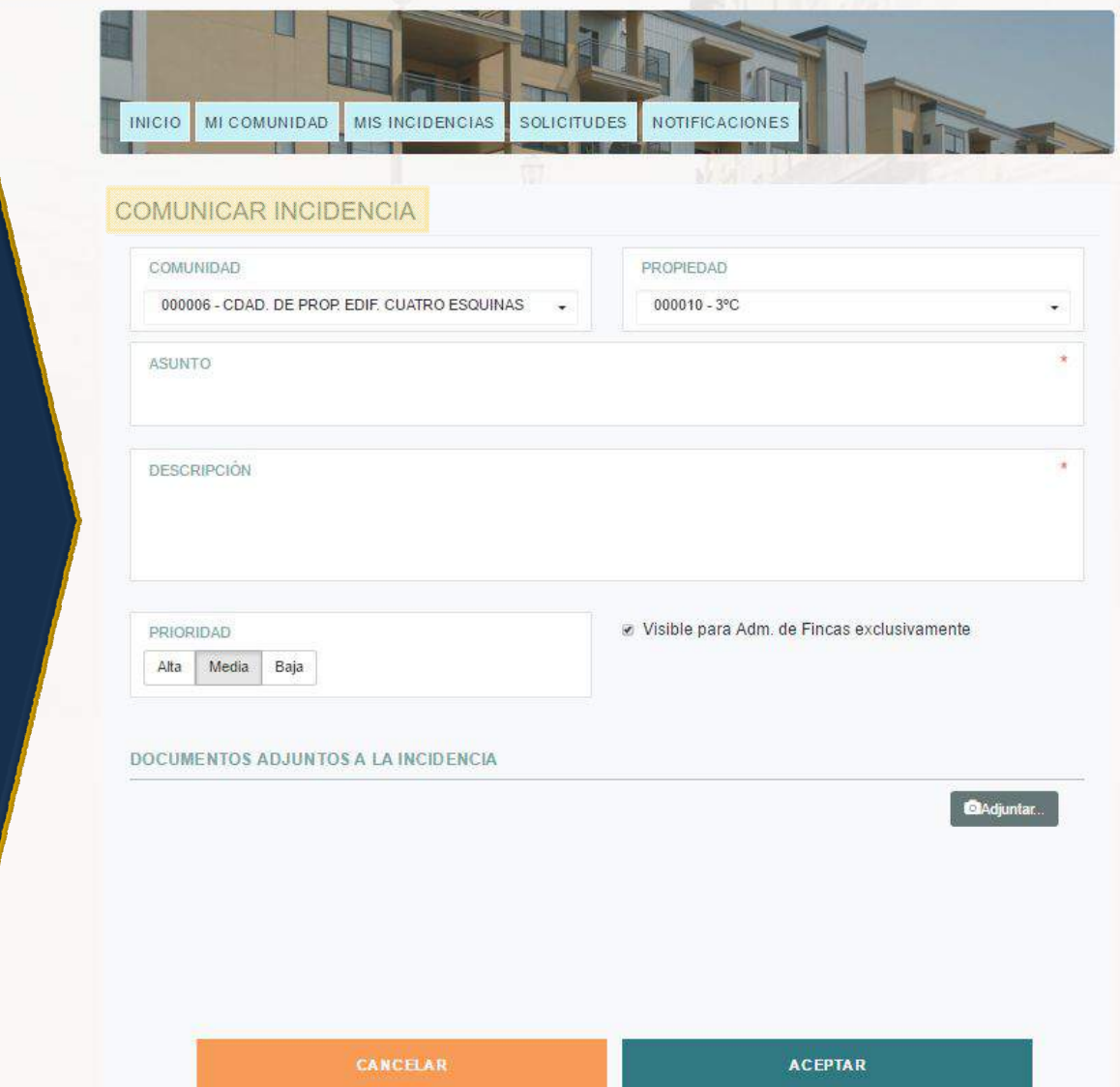

 $\bullet$  (2)

**Eduardo Fuentes** 

### **¿ C Ó M O V E R LO S R E C I B O S D E C O M U N I D A D ?**

#### Para conocer los recibos pagados, solo tendremos que seleccionar la sección de "**RECIBOS**" y encontraremos un listado con todos los recibos de Comunidad ordenados **cronológicamente**. Para ver el recibo completo solo pulsaremos sobre el desplegable y en

dre<sup>i</sup>ra

**COMUNIDAD CON** 

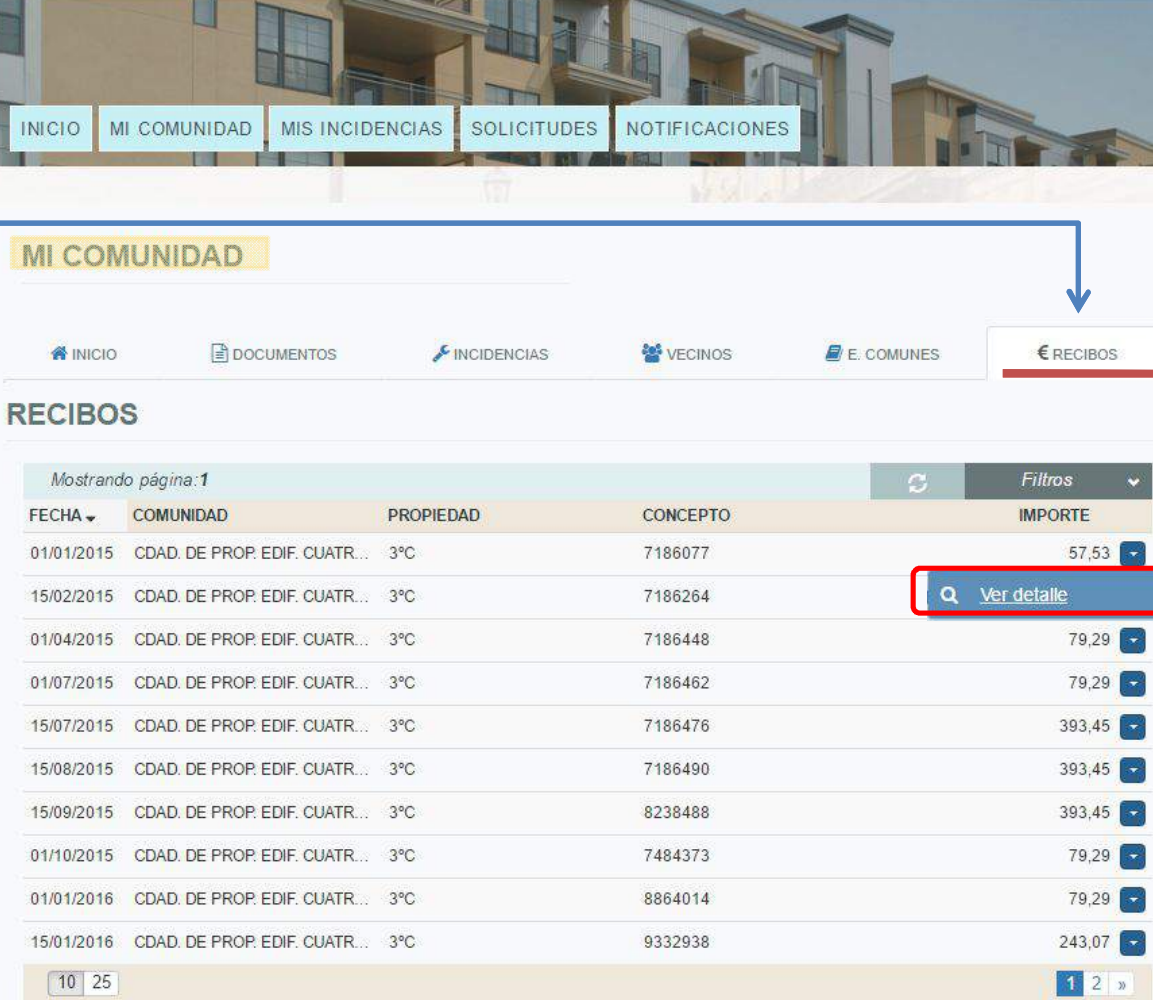

**Eduardo Fuentes** 

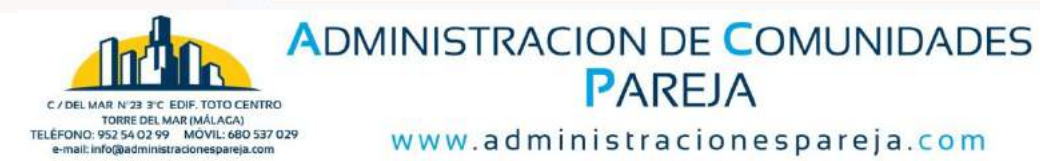

www.administracionespareja.com

**PAREJA** 

## **¿ CÓMO VEMOS EL RECIBO?**

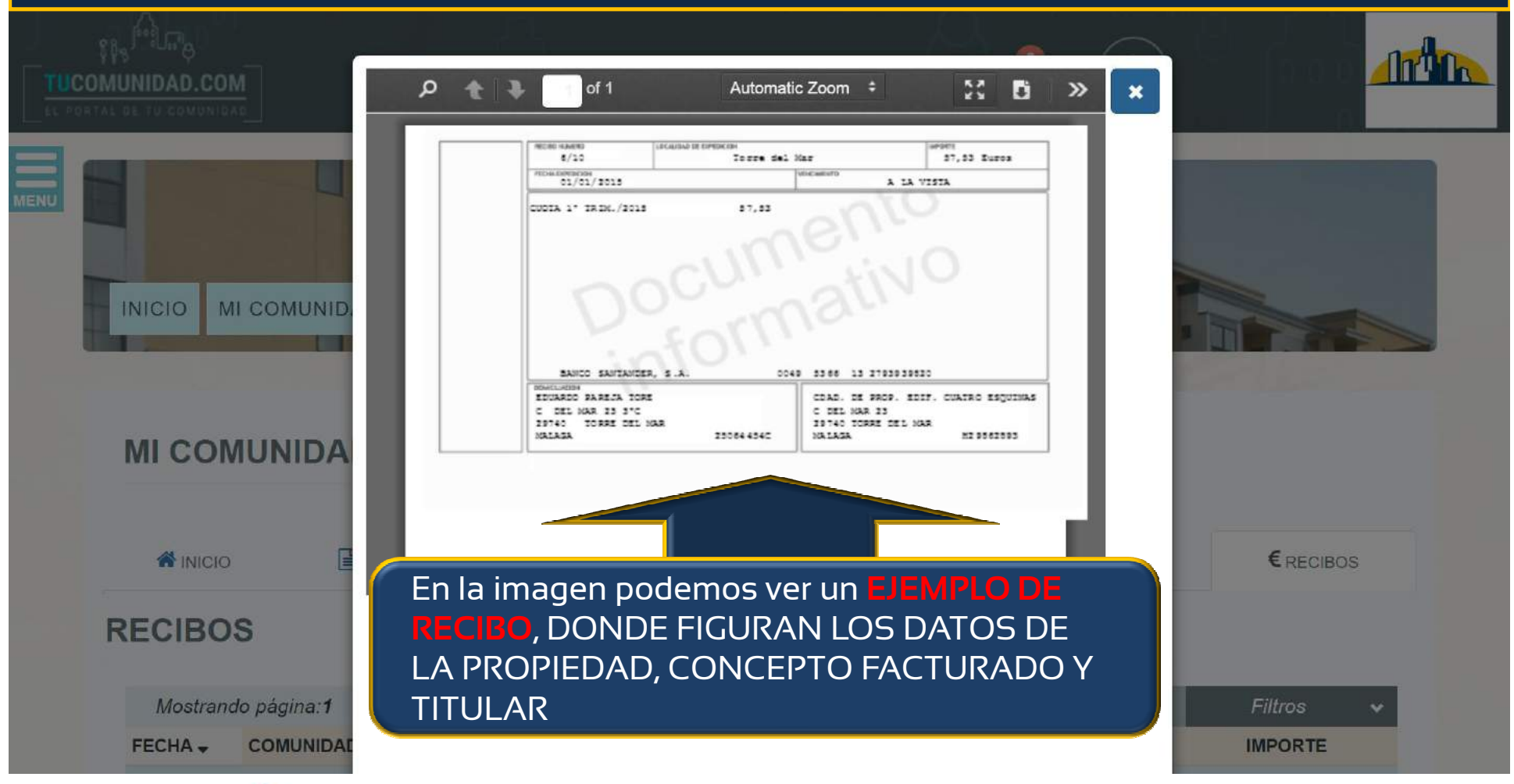

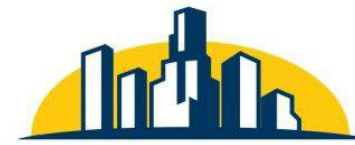

### **ADMINISTRACION DE COMUNIDADES PAREJA**

C / DEL MAR Nº23 3°C EDIF. TOTO CENTRO **TORRE DEL MAR (MÁLAGA)** TELÉFONO: 952 54 02 99 MÓVIL: 680 537 029 e-mail: info@administracionespareja.com

### **¿ C Ó M O C A M B I A R E L N Ú M E R O D E C U E N TA ?**

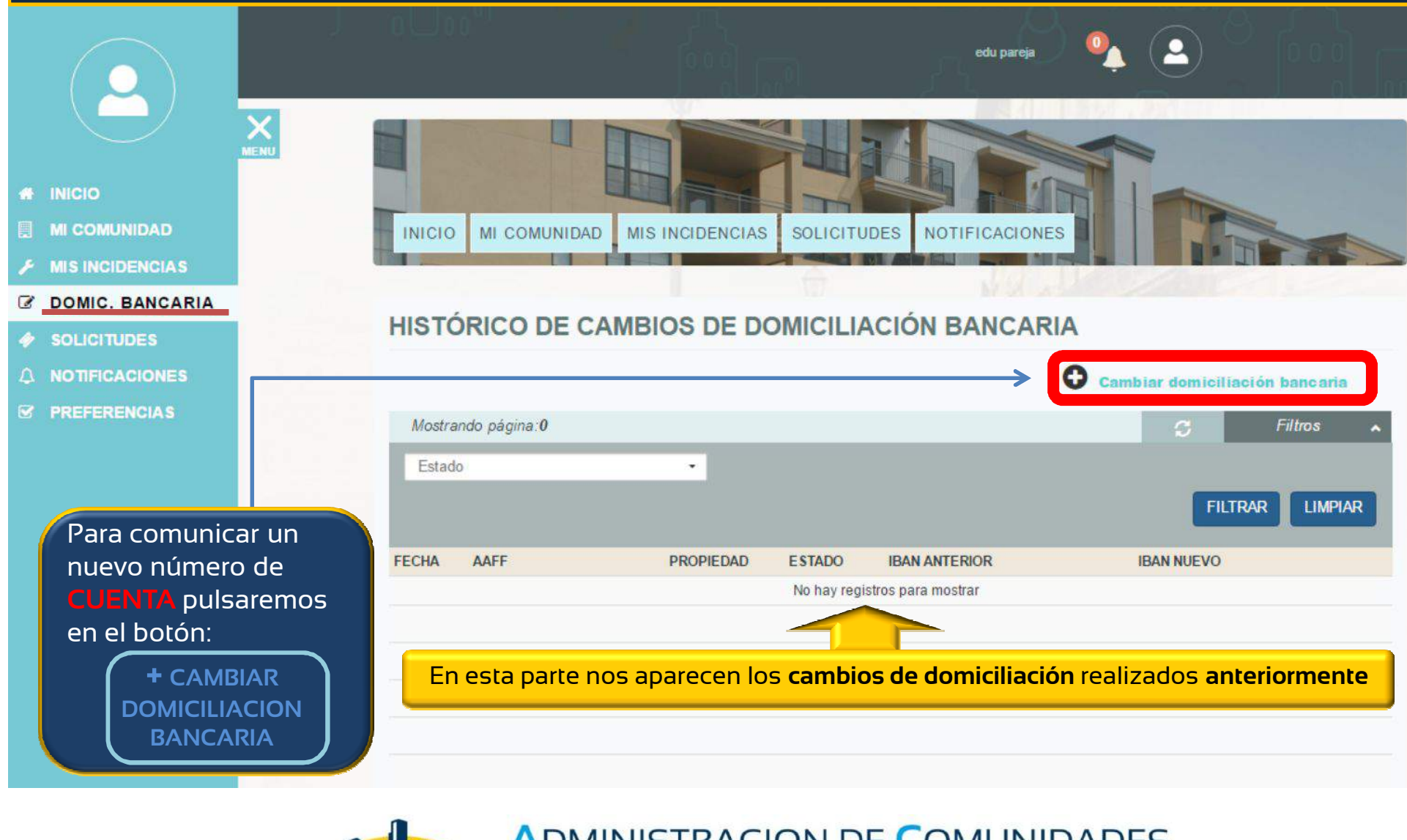

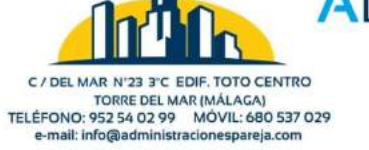

**ADMINISTRACION DE COMUNIDADES PAREJA** 

# **¿ CÓ M O CAM BIAR E L N ÚM E R O DE CUE N TA ?**

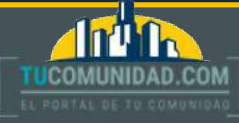

edu pareis

Para comunicar un nuevo número de pulsaremos en el

botón:

**+ COMUNICAR INCIDENCIA**  de la pantalla anterior y completaremos la ficha que aparece al margen, indicando el número de cuenta actual y el número de cuenta donde queramos domiciliar los pagos a partir de hoy. Terminada, pulsamos **ACEPTAR** y se modificará automáticamente.

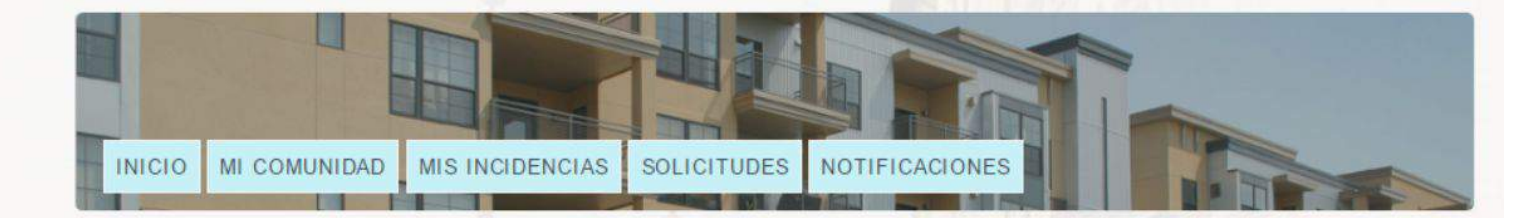

#### **CAMBIO DE DOMICILIACIÓN BANCARIA**

#### **PROPIEDAD**

Propiedad

Mis recibos no estaban domiciliados

Si es la primera vez que domiciliamos, debemos señalar esta opción.

#### **IBAN DE LA CUENTA ACTUAL**

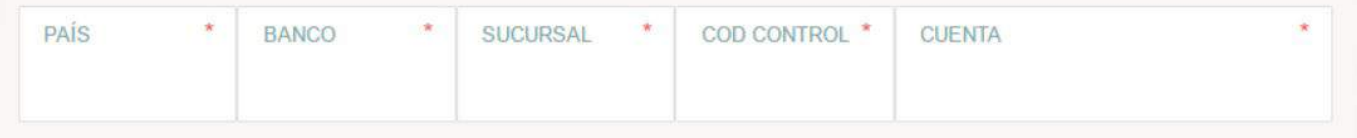

#### **IBAN DE LA NUEVA CUENTA**

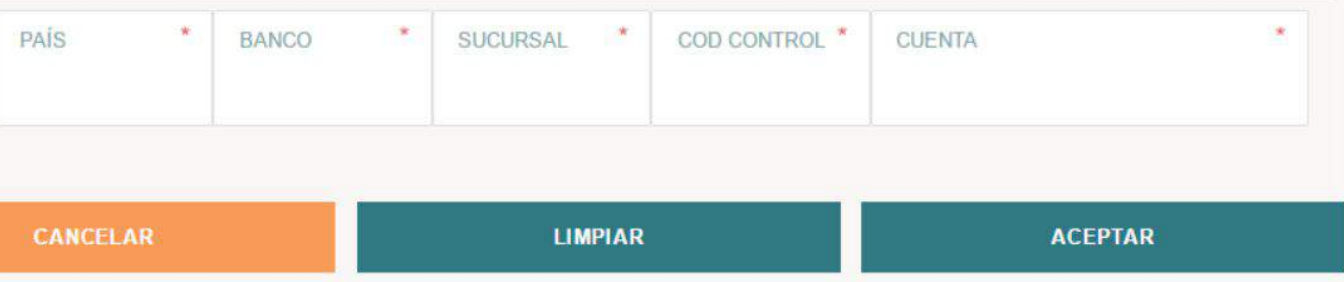

# **¿ CÓMO ENVIAR UNA SOLICITUD ?**

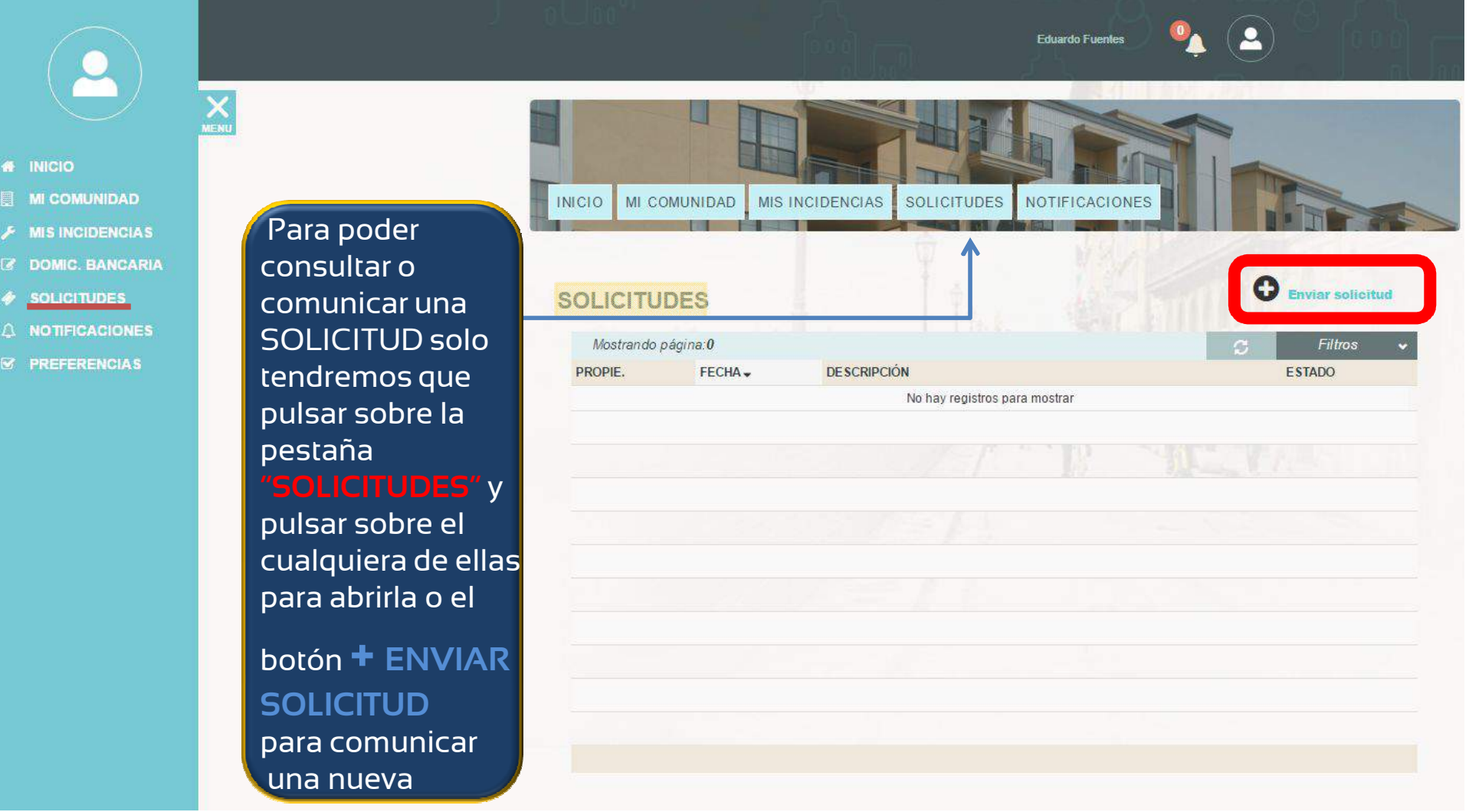

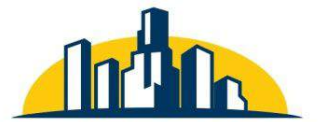

C / DEL MAR Nº23 3ºC EDIF. TOTO CENTRO **TORRE DEL MAR (MÁLAGA)** TELÉFONO: 952 54 02 99 MÓVIL: 680 537 029 e-mail: info@administracionespareja.com

### **ADMINISTRACION DE COMUNIDADES PAREJA**

# **¿ CÓMO ENVIAR UNA SOLICITUD ?**

# **ICOMUNIDAD.COI**

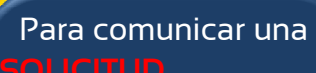

pulsaremos en el botón

#### **+ ENVIAR SOLICITUD**

de la pantalla anterior y completaremos la ficha que aparece al margen, **des** brevemente el motivo de la solicitud. Terminada, pulsamos **ACEPTAR** y se enviará automáticamente para poder proceder a gestionarla inmediatamente.

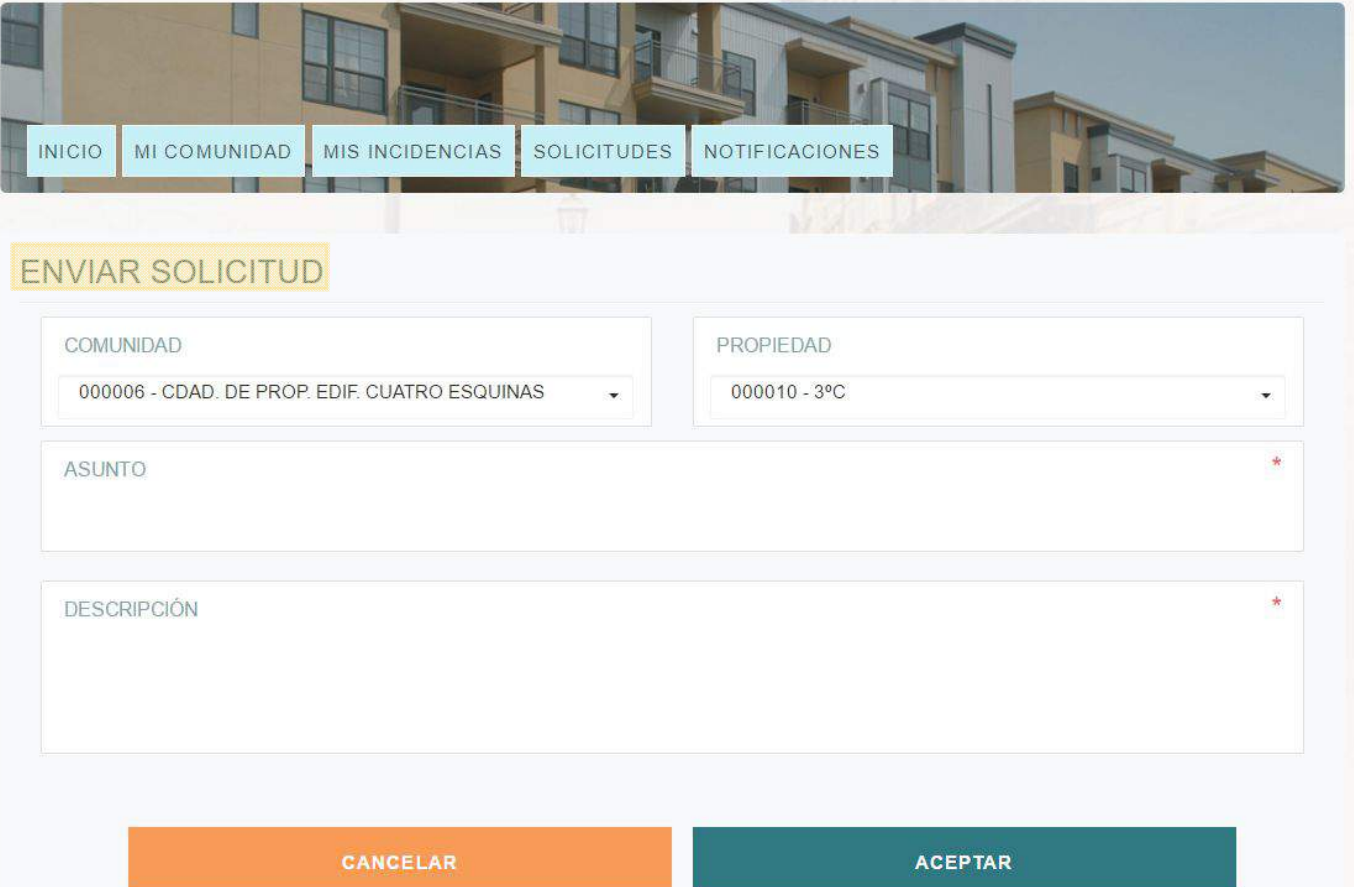

**Eduardo Fuentes** 

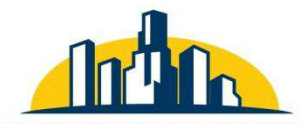

C / DEL MAR Nº23 3°C EDIF. TOTO CENTRO **TORRE DEL MAR (MÁLAGA)** TELÉFONO: 952 54 02 99 MÓVIL: 680 537 029 e-mail: info@administracionespareia.com

### **ADMINISTRACION DE COMUNIDADES PAREJA**

# **¿ CÓMO CONFIGURAR LAS ALERTAS ?**

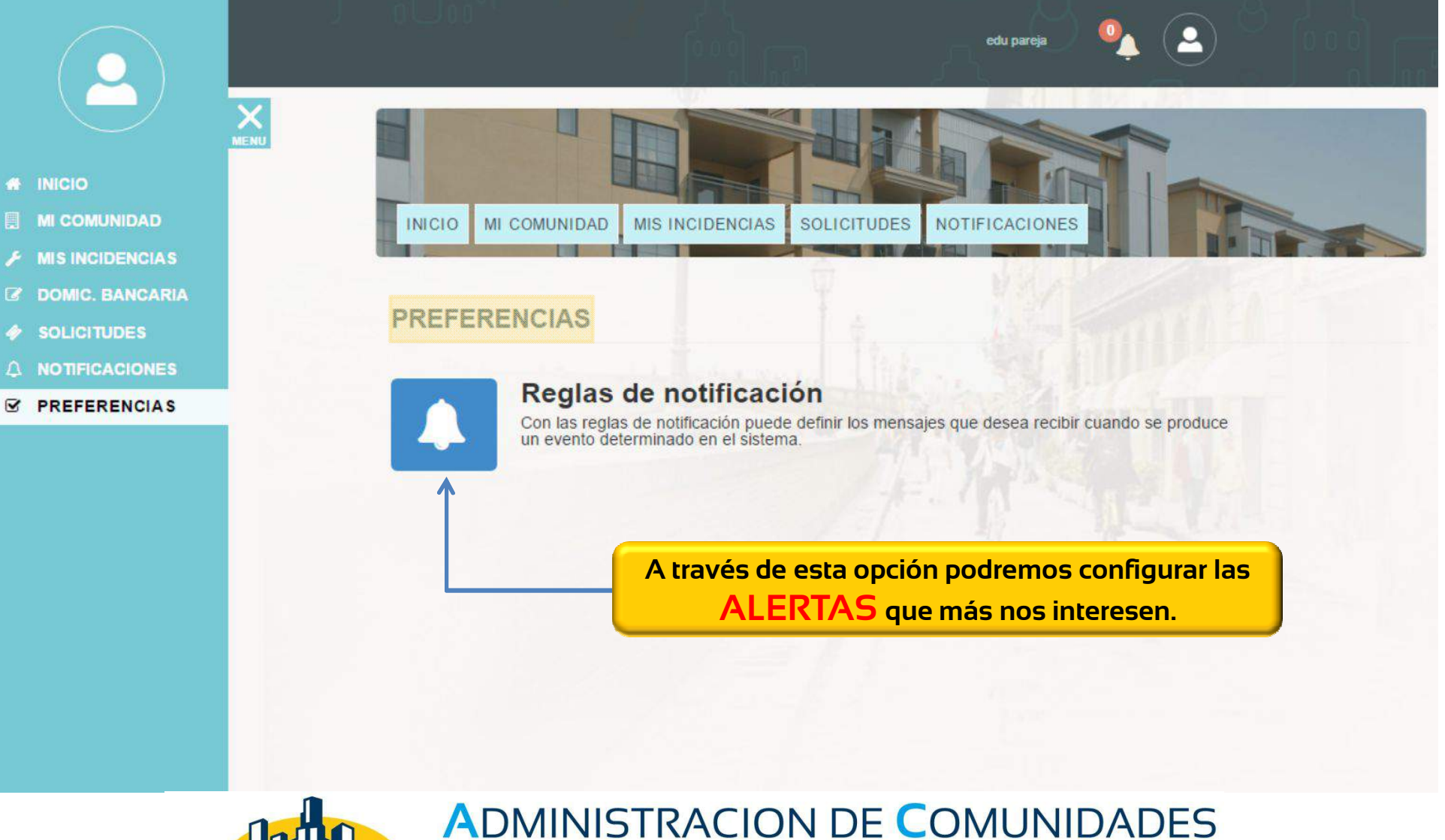

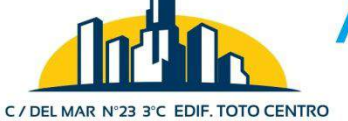

**TORRE DEL MAR (MÁLAGA)** TELÉFONO: 952 54 02 99 MÓVIL: 680 537 029 e-mail: info@administracionespareia.com

### **PAREJA**

# **¿ CÓMO CONFIGURAR LAS ALERTAS ?**

#### Para configurar las **REGLAS DE NOTIFICACION**, solo tendremos que activar el indicador

**And Th** 

**COMUNIDAD.COM** 

### **SI | NO**

de cada una de las viñetas que indican los procesos a comunicar.

Podrá configurarlo, tanto para las notificaciones para la **APP Móvil**, como para las notificación en la cuenta de **correo electrónico** indicado.

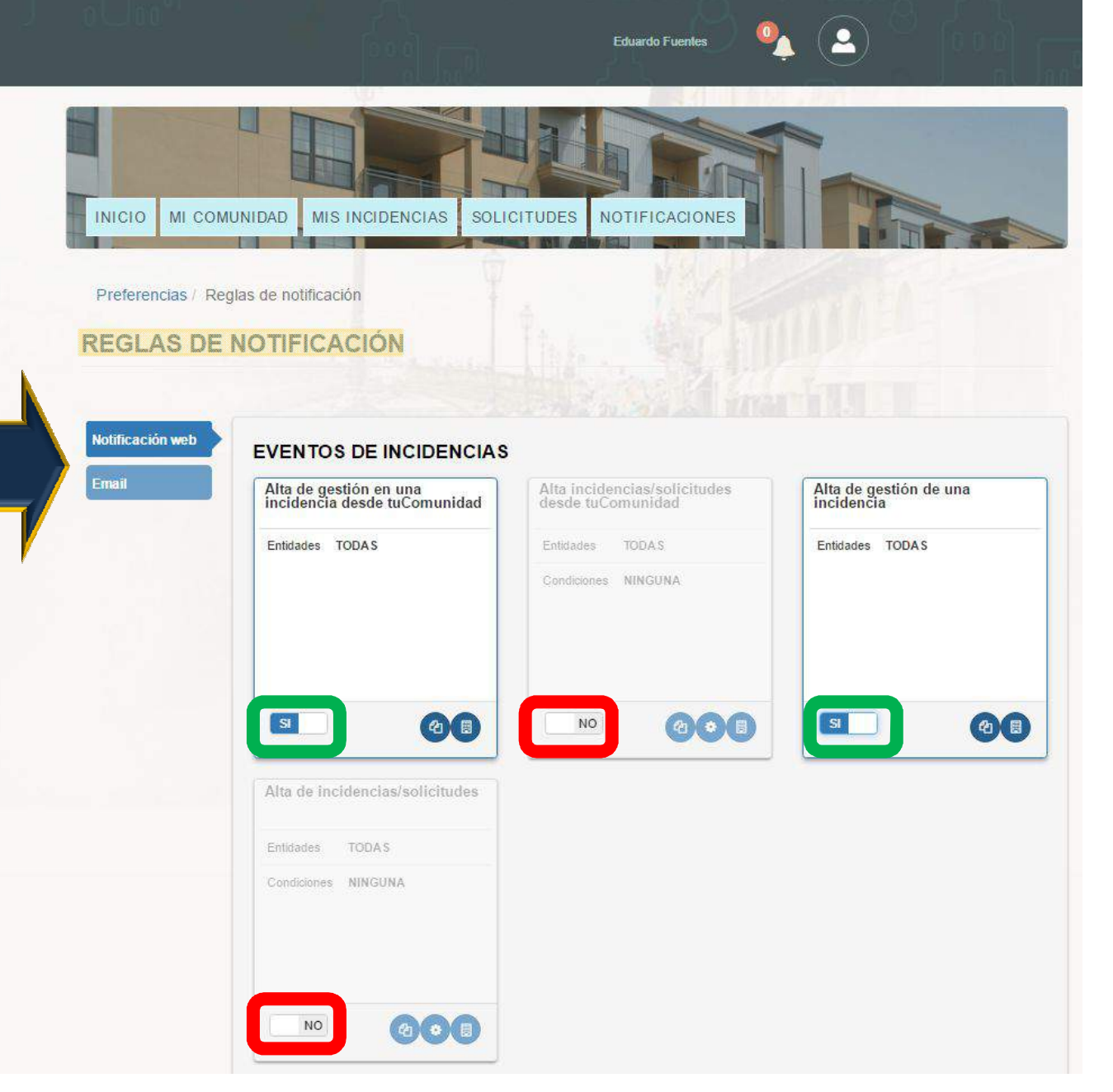

# **¿ CÓMO CONFIGURAR MI CUENTA ?**

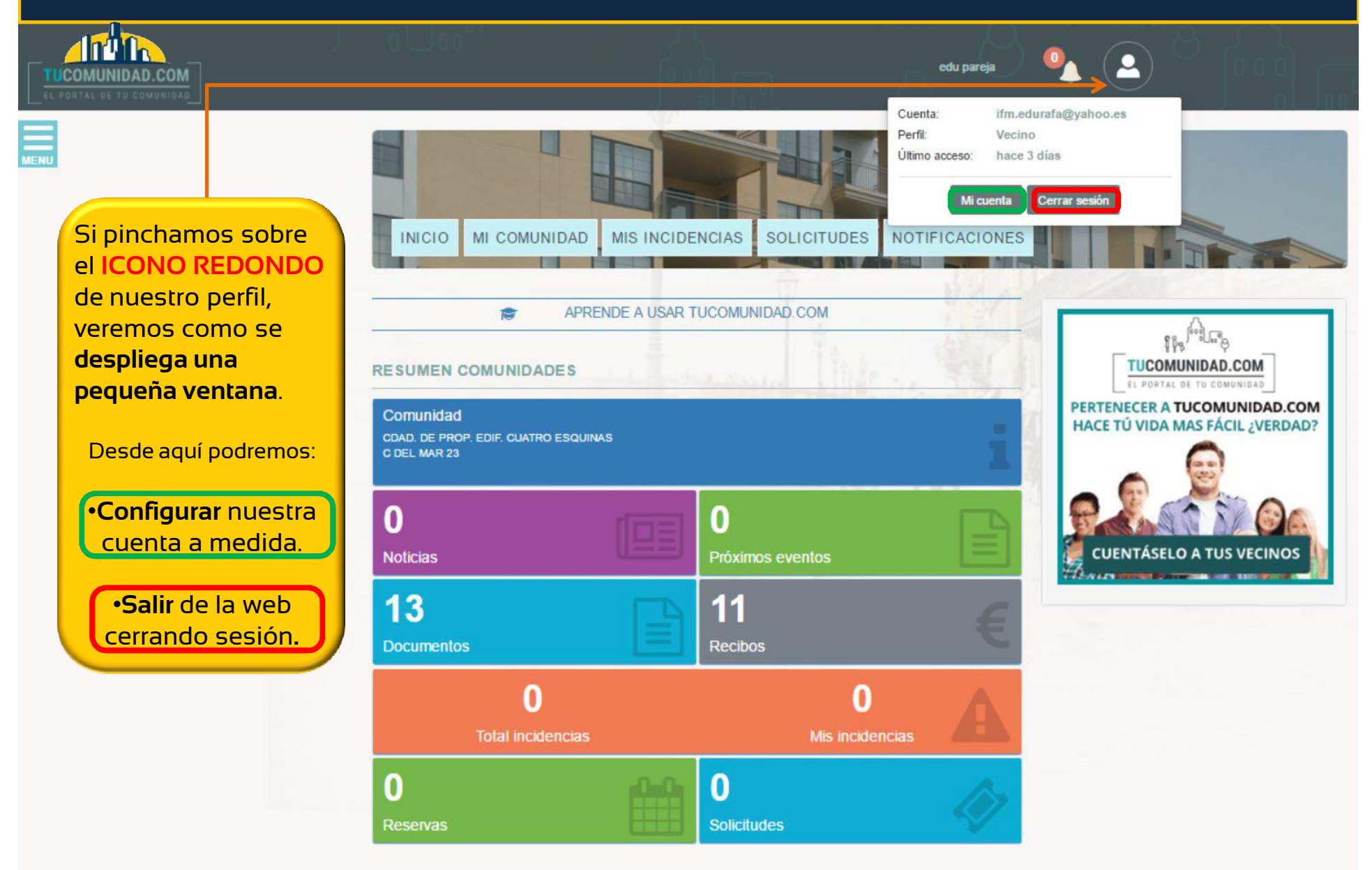

# **¿ CÓMO CONFIGURAR MI CUENTA ?**

MIS INCIDENCIAS

 $400n$ **COMUNIDAD.COM** 

**SOLICITUDES** 

Para **CONFIGURAR SU PERFIL,** deberá de rellenar o corregir los campos que se muestran al margen.

También podrá incorporar una foto de perfil, pulsando sobre el botón

Igualmente, podrá modificar cuando desee la contraseña, pulsando sobre el botón **"CAMBIAR** 

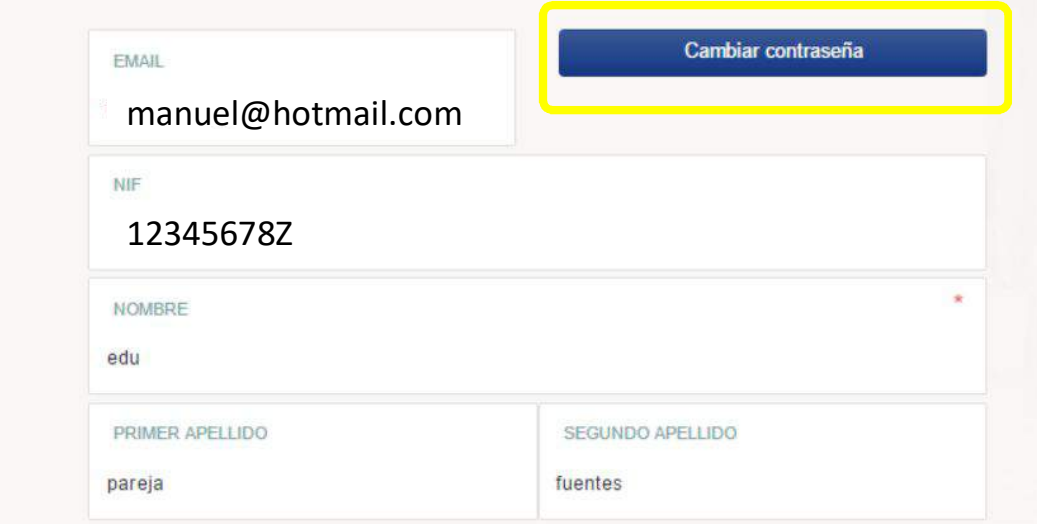

edu pareia

NOTIFICACIONES

 $\overline{\mathbf{a}}$ 

#### **DATOS DE CONTACTO**

ML COMUNIDAD

DATOS PERSONALES

Seleccionar

**INICIO** 

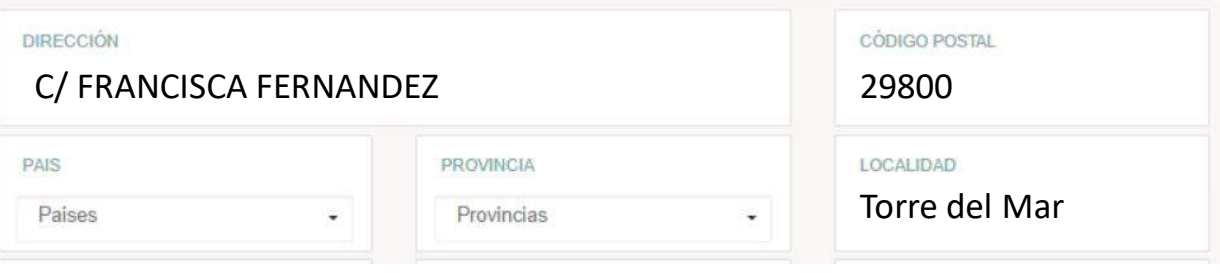

# **¿ CÓMO CONFIGURAR MI CUENTA ?**

#### **DATOS DE CONTACTO**

Para **CONFIGURAR SU PERFIL,** deberá de rellenar o corregir los campos que se muestran al margen.

 $\overline{m}$ 

### Otras posibilidad es la **POSEEMOS** para poder

visualizar todas a la vez. Para ello solo tendremos que introducir las claves facilitadas por el administrador y añadirla a nuestra cuenta.

# $\overline{\phantom{a}}$ Por otro lado, podremos $\overline{\phantom{a}}$

Terminada, pulsamos **ACEPTAR** y se guardará automáticamente.

#### CÓDIGO POSTAL DIRECCIÓN PAIS PROVINCIA **LOCALIDAD** Paises Provincias Localidad ٠ **TELÉFONO** MÓVIL **FAX** 685204065 **WEB**

#### CLAVES DE PROPIETARIO, INQUILINO Ó PROPIETARIO VERTICAL

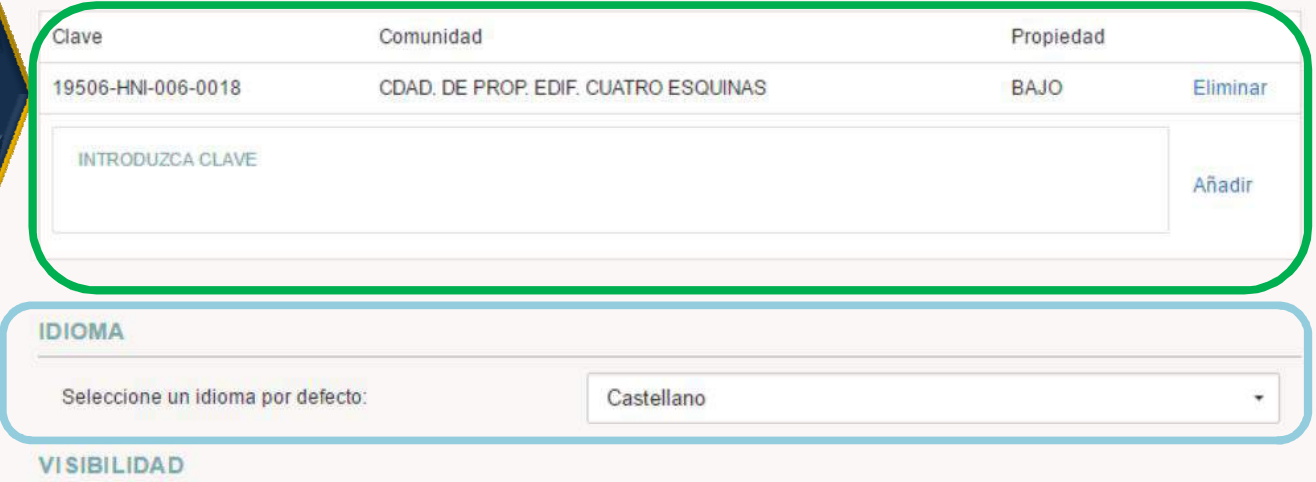

CAcepto compartir los datos personales introducidos con el resto de miembros de tuComunidad

**CANCELAR** 

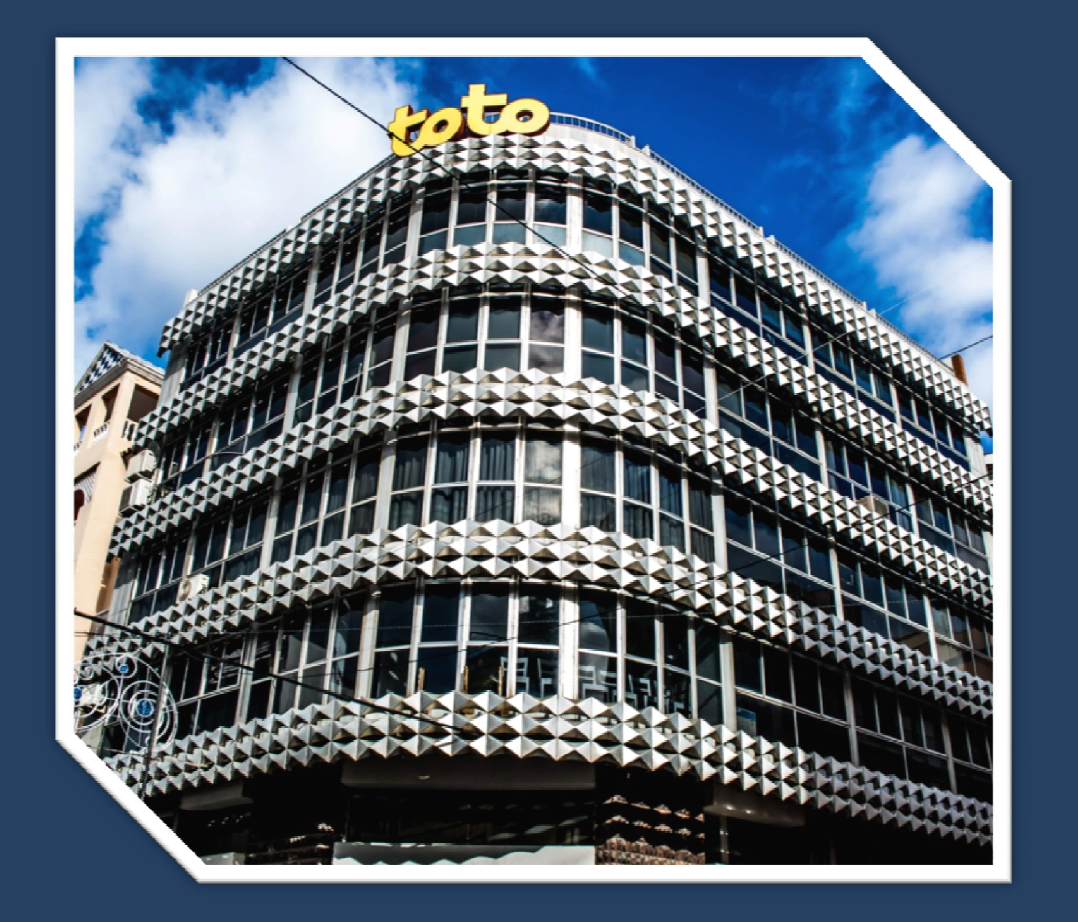

Y para una atención personalizada, nos encontramos a su completa disposición en nuestro despacho profesional, sito en C/del Mar, Nº23, 3ºC de Torre del Mar, para ayudarle en todo lo que necesite.

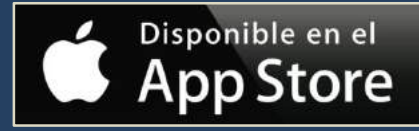

PUEDE DESCARGAR NUESTRA APP MÓVIL **TUCOMUNIDAD.COM** DISPONIBLE PARA ANDROID Y IPHONE

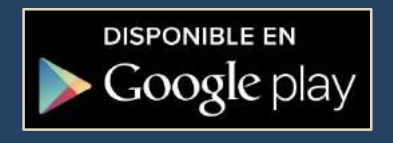

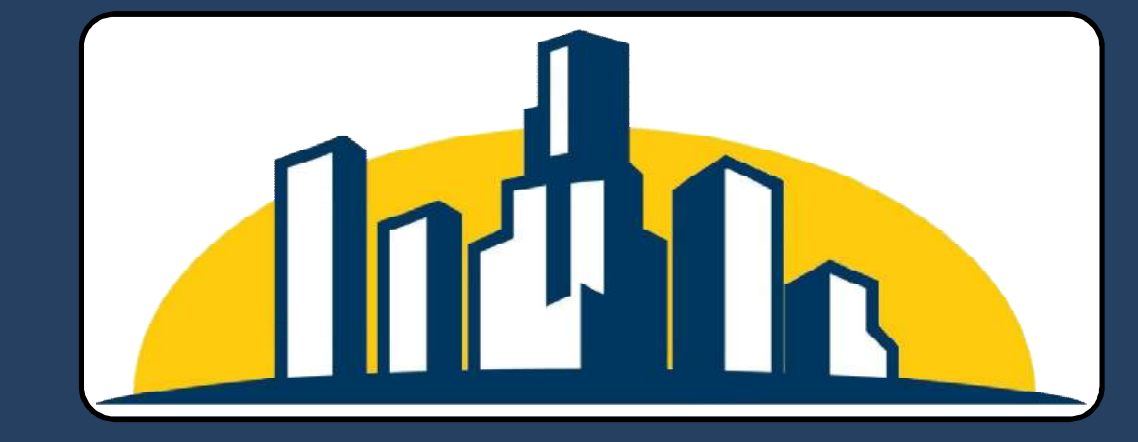